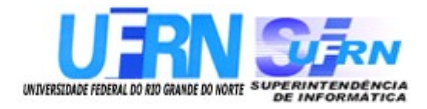

Universidade Federal do Rio Grande do Norte

# **Superintendência de Informática DIRETORIA DE SISTEMAS**

# *SIGRH*

# **Sistema Integrado de Gestão de Recursos Humanos** *Módulo Férias*

# *Guia do Usuário*

*Universidade Federal do Rio G. Norte*

*Campus Universitário CEP 59072-000 Natal - RN - Brasil*

*Telefone: (84)3215-3155*

*e-mail : [dirsistemas@info.ufrn.br](mailto:dirsistemas@info.ufrn.br)*

# **Guia do Usuário Módulo Férias**

Diretoria de Sistemas – SINFO/UFRN Outubro - 2010

# **Sumário**

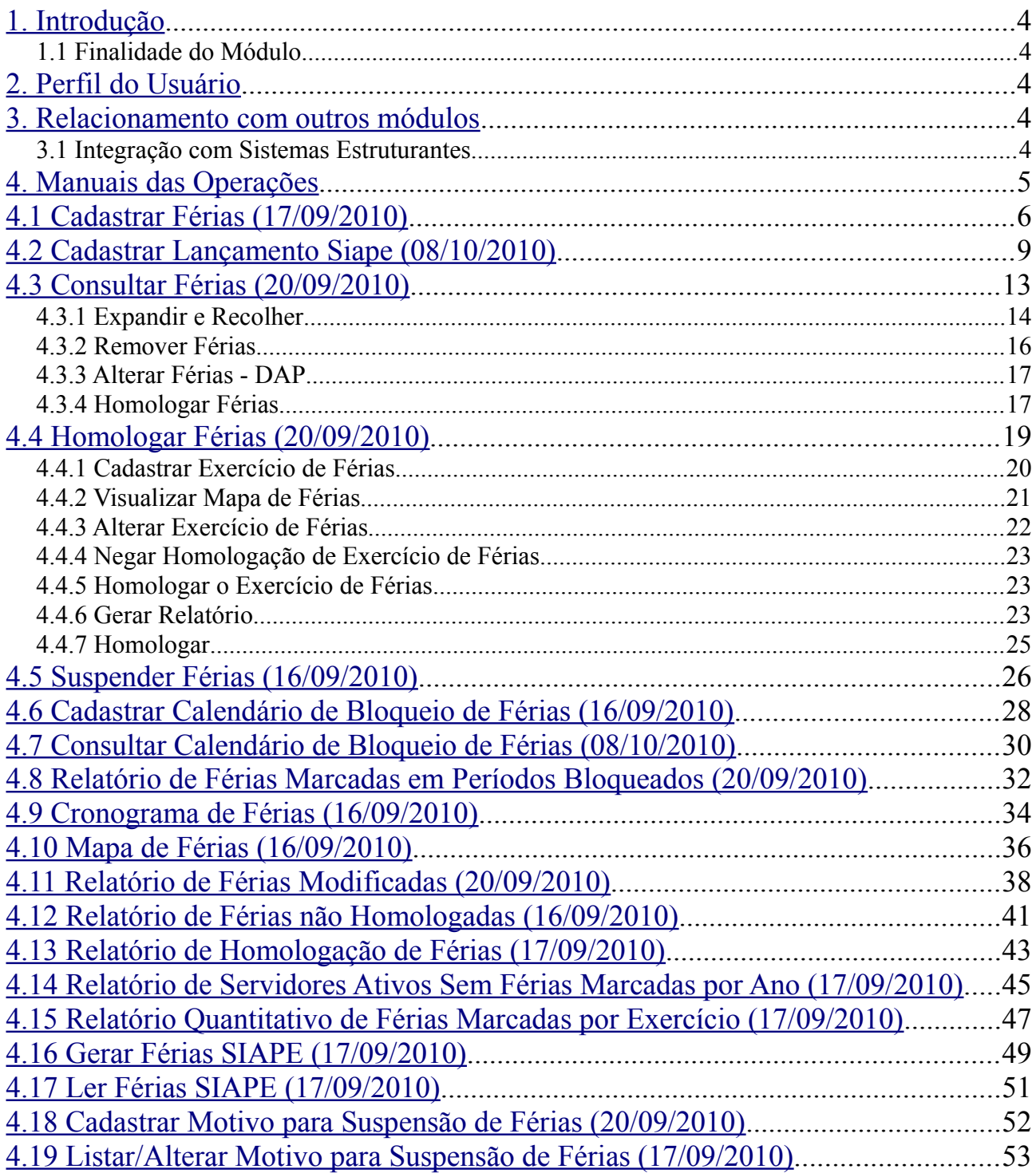

# <span id="page-3-2"></span>**1. Introdução**

A UFRN coloca a disposição dos usuários do sistema de recursos humanos o módulo de Férias. Este *Guia* tem como objetivo orientar os usuários do sistema a utilizar as funcionalidades disponíveis, facilitando o acesso à informação de forma precisa e rápida em relação à Gestão de Férias.

O módulo Férias, do Sistema Integrado de Gestão de Recursos Humanos (SIGRH), que tem por objetivo permitir o gerenciamento das informações relacionadas às marcações de férias dos servidores da Instituição. Através deste módulo é possível cadastrar, consultar, alterar, homologar ou suspender as férias dos servidores, assim como gerar um calendário de bloqueio de férias e emitir relatórios.

### *1.1 Finalidade do Módulo*

A finalidade é organizar, controlar e produzir os registros relativos as férias dos servidores da instituição, otimizando a utilização dos recursos referentes pelas unidades do serviço público federal.

## <span id="page-3-1"></span>**2. Perfil do Usuário**

O perfil do usuário variará de acordo com o módulo pelo qual a funcionalidade será acessada. Para o módulo Férias o perfil disponível no sistema é o **GESTOR FÉRIAS.** Este perfil habilita o usuário a acessar as operações do módulo de férias e relacionadas a férias do módulo de administração de pessoal.

### <span id="page-3-0"></span>**3. Relacionamento com outros módulos**

O módulo de férias, de maneira geral, pode ser implantado independente de outros módulos. Porém, existem operações em outros módulos que complementam o módulo de férias e impactam em algumas operações:

- **Módulo Administração de Pessoal**: A partir desse módulo é possível efetuar todas as operações disponíveis no Módulo Férias e ainda adicionar ao SIGRH as férias já cadastradas no SIAPE.
- **Módulo Frequência**: As férias dos servidores não poderão ser cadastradas se houver alguma ausência cadastrada para o período.
- **Portal do Servidor**: O servidor pode cadastrar ou alterar suas férias e o chefe poderá homologar as férias dos servidores subordinados.

### *3.1 Integração com Sistemas Estruturantes*

O módulo de férias comunica-se com o SIAPE (Sistema Integrado de Administração de Pessoal)

por meio de arquivos gerados por ambos os sistemas. Através deste módulo é possível informar ao SIAPE as marcações de férias dos servidores da Instituição que, por sua vez, realiza o processamento das informações enviadas pelo SIGRH e retorna o resultado deste processamento.

## <span id="page-4-0"></span>**4. Manuais das Operações**

# <span id="page-5-0"></span>**4.1 Cadastrar Férias (17/09/2010)**

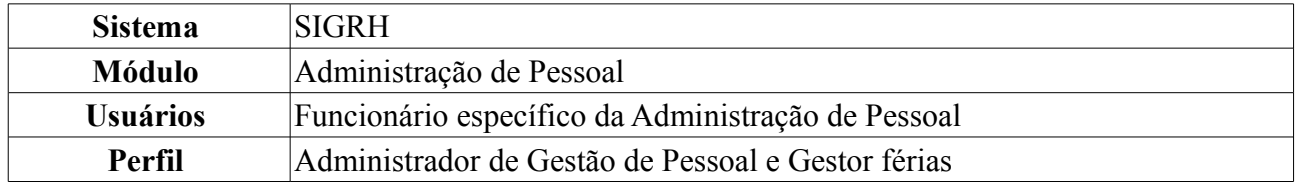

As férias representam um período anual de descanso remunerado com duração prevista em Lei. Após determinado tempo de serviço, o servidor pode solicitar ao chefe do departamento de pessoal do seu departamento um pedido de férias.

Esta funcionalidade permite ao usuário cadastrar exercícios de férias. Para realizar essa operação, existem os seguintes caminhos:

- *SIGRH → Módulos → Administração de Pessoal → Férias → Férias → Cadastrar* (Perfil Administrador de Gestão de Pessoal).
- *SIGRH → Módulos → Consultas Funcionais → Férias → Férias → Férias → Cadastrar* (Perfil Gestor férias).

Na primeira tela deverá ser preenchido o espaço com o nome do *Servidor*:

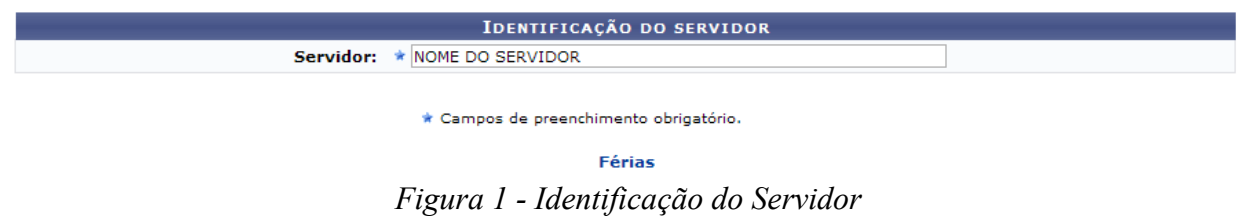

Para retornar a página inicial do módulo, clique em **Administração de Pessoal** ou **Férias**, a depender do perfil do usuário.

Após informar as primeiras letras do nome do servidor, o sistema exibirá uma lista de nomes para que seja selecionado o servidor que terá suas férias cadastradas.

Ao selecionar o nome na lista, a tela seguinte exibirá a *Identificação do Servidor* e *Dados das Férias*:

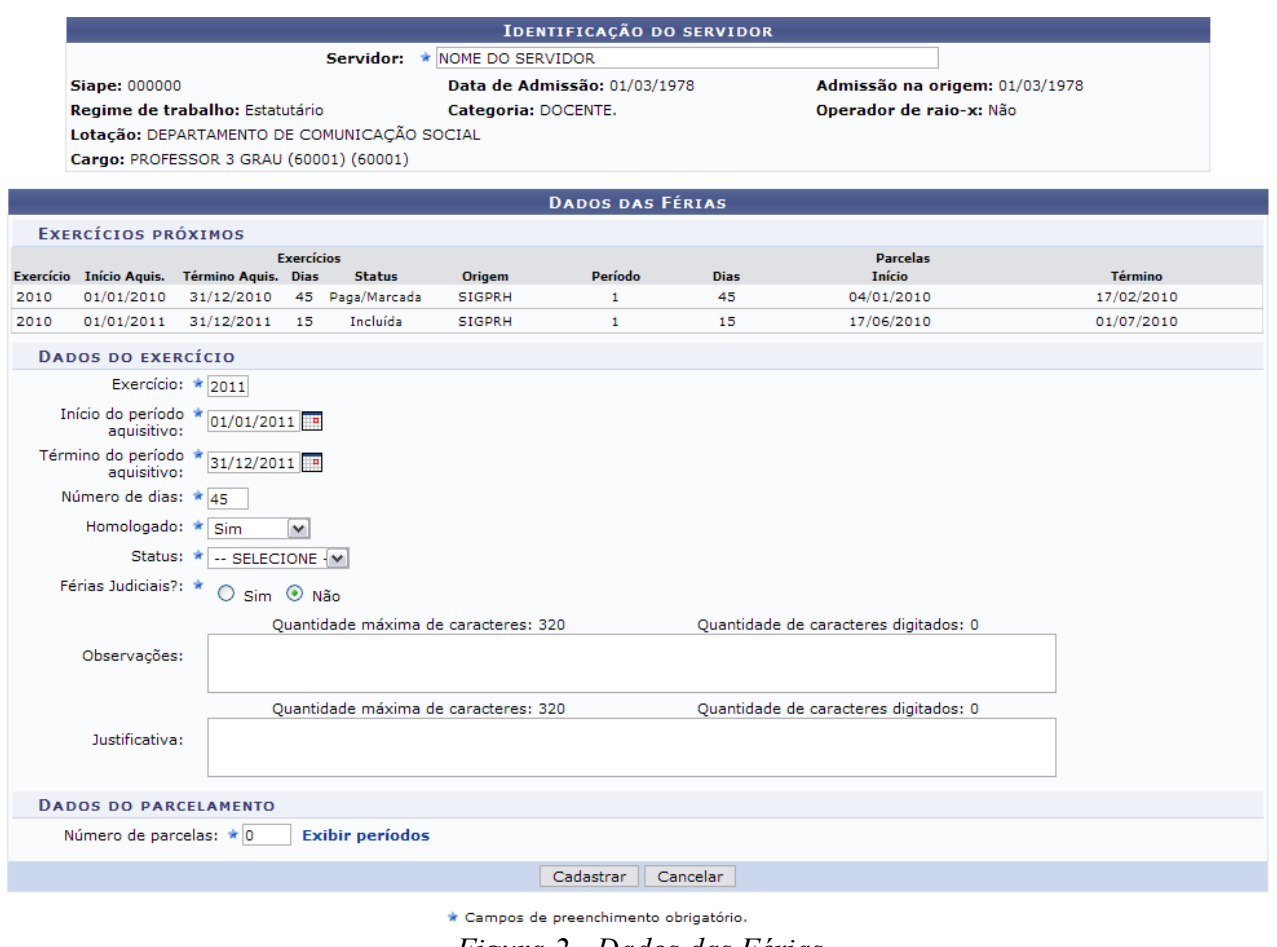

*Figura 2 - Dados das Férias*

Caso desista da operação, clique em **Cancelar**. Uma janela será apresentada pelo sistema para confirmação. Clique em **OK** para confirmar a desistência ou clique em **Cancelar** para continuar a operação. Esta operação é válida para todas as telas que apresentem esta função.

Em *Dados das Férias*, a parte *Dados do Exercício* deverá ser preenchida por completo com:

- Ano de *Exercício*;
- *Início do Período Aquisitivo*: Início do período correspondente aos meses em que serão possíveis tirar férias;
- *Término do Período Aquisitivo*: Fim do período correspondente aos meses em que serão possíveis tirar férias;
- *Número de Dias*: Referente ao número de dias das férias;
- *Homologado*: Confirmação ou não do processo de férias;
- *Status*: As férias podem ser alteradas, excluídas, incluídas, negadas pelo SIAPE ou pagas/marcadas;
- *Férias Judiciais*: Marque *Sim* ou *Não* para informar este quesito;
- *Número de Parcelas*: Informe em quantas parcelas as férias serão divididas.

Clicando no ícone  $\blacksquare$ , a data poderá ser selecionada no calendário.

O critério *Justificativa*, onde o usuário informaria a justificativa para o cadastro de férias, e o critério *Observações*, onde o usuário poderá informar observações relativas às férias cadastradas, são optativos.

No tópico *Dados de Parcelamento*, o usuário deverá informar o possível número de parcelas em que as férias serão divididas, e preencher os períodos correspondentes.

Usaremos como exemplo 3 parcelas.

Digite o número de parcelas e clique em **Exibir Períodos**.

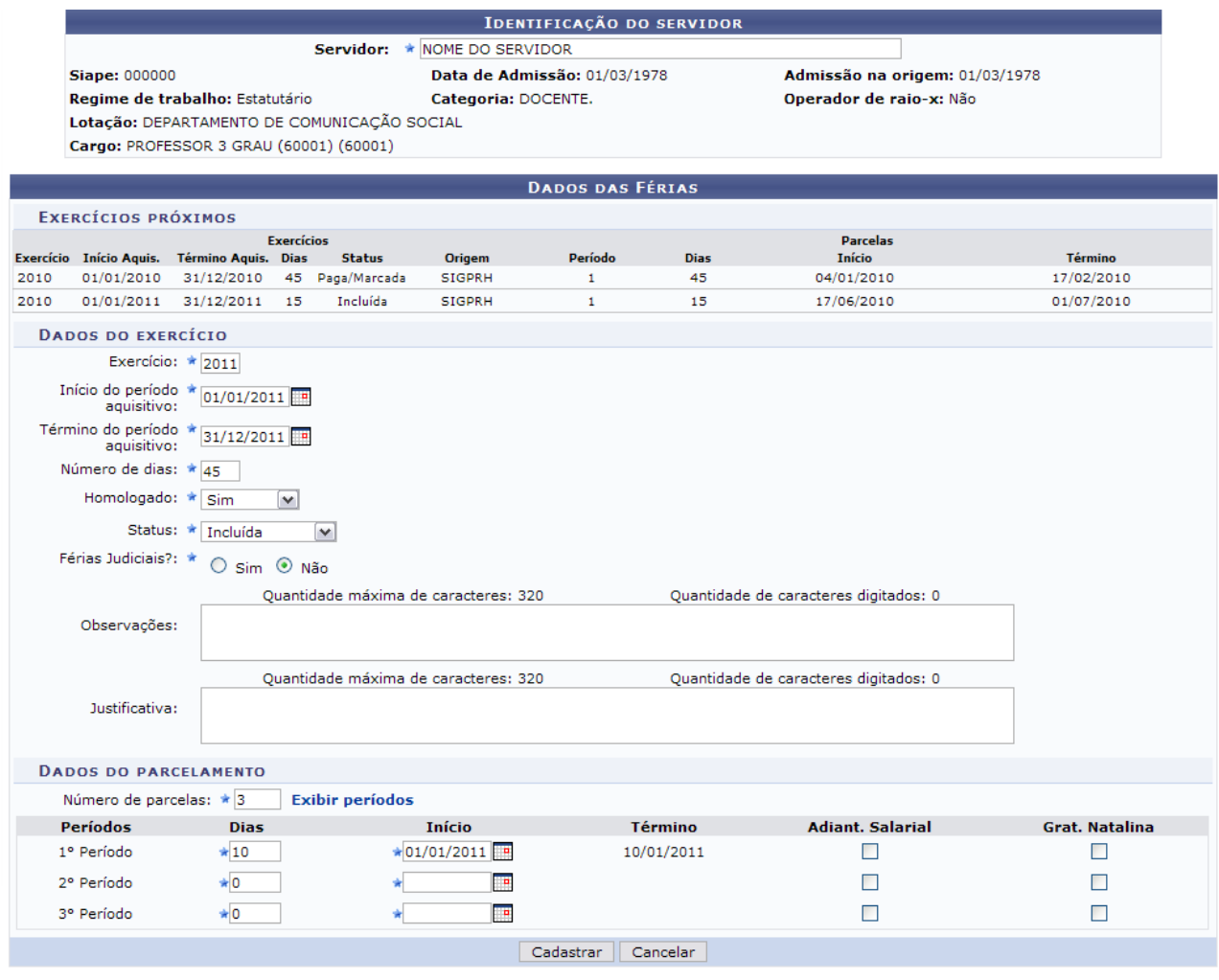

\* Campos de preenchimento obrigatório. *Figura 3 - Dados de Parcelamento*

Para cada *Período* das férias, o usuário deverá informar a quantidade de *Dias* e a data de *Início* escolhendo a quantidade de *Dias*, o sistema calculará automaticamente a data de *Término*. Clicando na caixa de seleção em *Adiant. Salarial* e *Grat. Natalina*, o usuário estará informando que o servidor receberá estes tipos de abono em suas férias.

Se a data de *Início* das férias para o *1º Período* for a partir da segunda metade do ano, não será possível a marcação da *Grat. Natalina* como adiantamento do 13º salário, pois a petição deverá ser feita até o último mês da primeira metade anual. O sistema informará de imediato se a opção não puder ser marcada.

Ao terminar, clique em **Cadastrar** e a seguinte imagem confirmará o sucesso da operação:

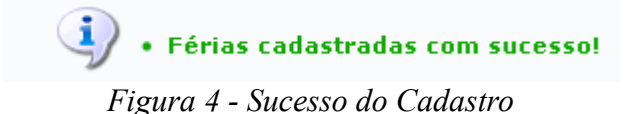

# <span id="page-8-0"></span>**4.2 Cadastrar Lançamento Siape (08/10/2010)**

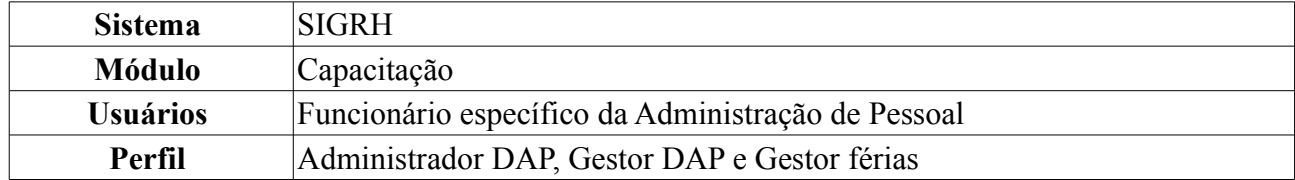

O cadastro do Lançamento SIAPE permite que o usuário possa lançar os resultados do cadastro manual das férias que fizeram no SIAPE.

Para esta operação existem dois caminhos:

- *SIGRH → Módulos → Administração de Pessoal → Férias → Férias → Cadastrar Lançamento SIAPE* (Perfil Administrador DAP e Gestor DAP )
- *SIGRH → Módulos → Férias → Férias → Férias → Cadastrar Lançamento SIAPE* (Perfil Gestor férias)

O sistema exibirá uma com *Opções de Busca* para os exercícios de férias:

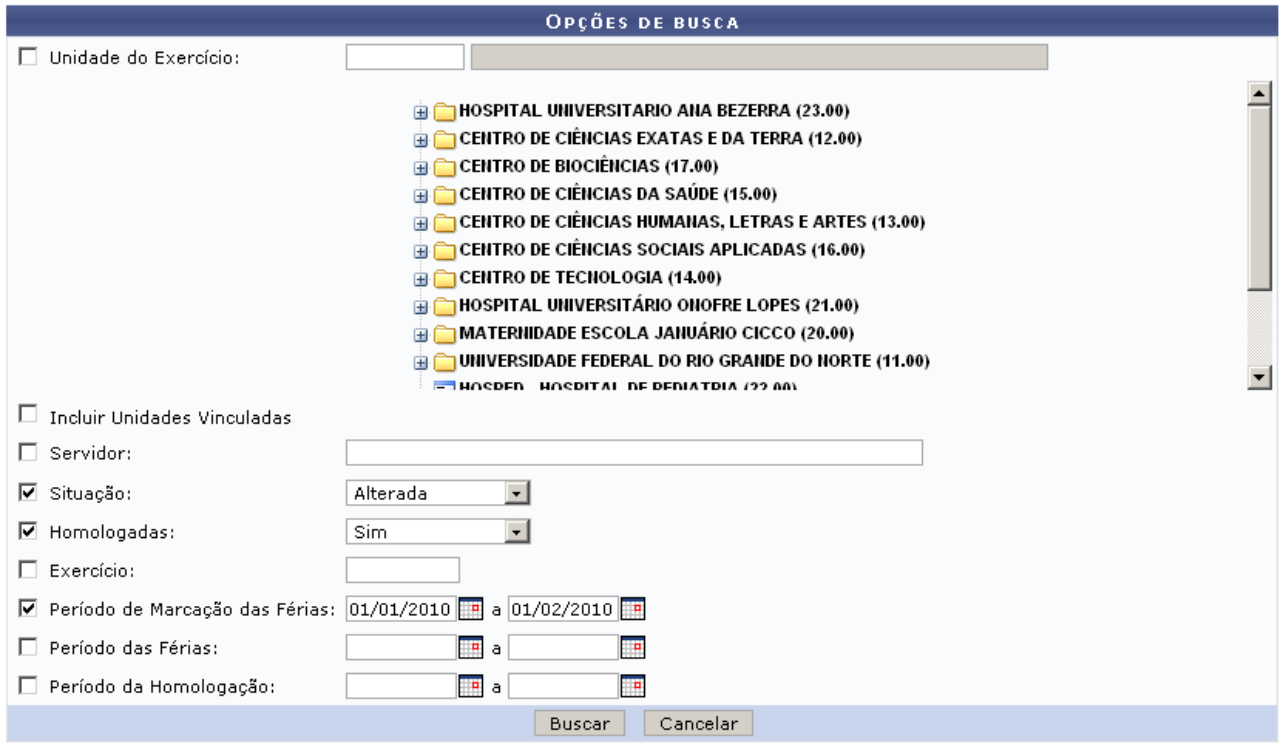

*Figura 1: Opções de Busca*

Caso desista de realizar a operação, clique em **Cancelar** e confirme a operação na caixa de diálogo que será gerada posteriormente. Esta mesma função será válida sempre que a opção estiver presente.

A busca das férias poderá ser feita através dos campos: *Unidade do Exercício*, *Incluir Unidades Vinculadas*, *Servidor, Situação*, *Homologadas*, *Exercício*, *Período de Marcação das Férias*, *Período das Férias*, *Período da Homologação*. Os critérios utilizados são opcionais. Quanto maior o número de campos preenchidos, mais refinada será a busca.

O campo de *Unidade do Exercício* permite que o usuário navegue em uma árvore hierárquica através das unidades cadastradas no sistema a fim de facilitar a seleção da unidade desejada.

No campo *Servidor*, digite pelo menos os três primeiros dígitos do nome para que o sistema mostre

uma lista com os servidores cadastrados.

O campo *Situação* apresenta as seguintes opções de busca:

- *Incluída*: as férias foram cadastradas no SIGRH e serão incluídas no SIAPE na próxima sincronização.
- *Alterada*: as férias do SIAPE foram alteradas no SIGRH.
- *Excluída*: as férias do SIAPE foram excluídas no SIGRH.
- *Paga/Marcada*: as férias foram pagas ou marcadas, e estão sincronizadas com o SIAPE.
- *Negada SIAPE*: as férias do SIGRH foram negadas pelo SIAPE.

O campo *Homologação* disponibiliza as opções: *Sim*, para buscar por férias homologadas, e *Não*, para férias não homologadas.

Nos campos *Período de Marcação de Férias*, *Período das Férias* e *Período da Homologação*, clique no ícone para facilitar a seleção das datas através de um calendário gerado.

Após informar os critérios necessários para refinar a sua busca, clique em **Buscar**.

O sistema irá listar os resultados abaixo do formulário de busca, como no exemplo a seguir:

|         |                          |                                         |                                       |  | EXERCÍCIOS DE FÉRIAS ENCONTRADOS (4) |           |              |                      |   |
|---------|--------------------------|-----------------------------------------|---------------------------------------|--|--------------------------------------|-----------|--------------|----------------------|---|
| п.      | <b>TODOS</b>             |                                         |                                       |  |                                      |           |              |                      |   |
|         |                          | ADMINISTRAÇÃO DO CB                     |                                       |  |                                      |           |              |                      |   |
|         |                          | NOME DO SERVIDOR (000000)               |                                       |  |                                      |           |              |                      |   |
|         |                          | Início<br>Exercício Aquisição Aquisição | Término                               |  | Dias Abono Origem Judiciais Situação |           |              | <b>Crítica SIAPE</b> |   |
| 口坐      |                          | 2009 01/01/2009 31/12/2009              |                                       |  | 30 Não SIGPRH Não                    | Alterada  | $\mathbf{r}$ | Não informado        |   |
|         |                          |                                         |                                       |  |                                      |           |              |                      |   |
|         |                          |                                         |                                       |  |                                      |           |              |                      |   |
|         |                          | ADMINISTRAÇÃO DO CCSA                   |                                       |  |                                      |           |              |                      |   |
|         |                          | NOME DO SERVIDOR (000000)               |                                       |  |                                      |           |              |                      |   |
|         |                          | Início<br>Exercício Aquisição           | Término<br>Aguisicão                  |  | Dias Abono Origem Judiciais Situação |           |              | Crítica SIAPE        |   |
| ÷<br>п. |                          | 2010 01/01/2010 31/12/2010              |                                       |  | 30 Não SIGPRH Não                    | Alterada  | $\mathbf{r}$ | Não informado        |   |
|         |                          |                                         |                                       |  |                                      |           |              |                      |   |
|         |                          |                                         |                                       |  |                                      |           |              |                      |   |
|         | <b>AUDITORIA INTERNA</b> |                                         |                                       |  |                                      |           |              |                      |   |
|         |                          | NOME DO SERVIDOR (000000)               |                                       |  |                                      |           |              |                      |   |
|         | Exercício                | Início                                  | Término<br>Aguisicão Aguisicão        |  | Dias Abono Origem Judiciais Situação |           |              | Crítica SIAPE        |   |
| 口垂      |                          | 2009 15/04/2008 14/04/2009              |                                       |  | 30 Não SIGPRH Não                    | Alterada  | $\mathbf{r}$ | Não informado        |   |
|         |                          |                                         |                                       |  |                                      |           |              |                      |   |
|         |                          |                                         |                                       |  |                                      |           |              |                      |   |
|         |                          |                                         | <b>BIBLIOTECA CENTRAL ZILA MAMEDE</b> |  |                                      |           |              |                      |   |
|         |                          | NOME DO SERVIDOR (000000)               |                                       |  |                                      |           |              |                      |   |
|         | Exercício                | Início<br>Aquisição                     | Término<br>Aquisicão                  |  | Dias Abono Origem Judiciais Situação |           |              | <b>Crítica SIAPE</b> |   |
| ÷<br>п. |                          | 2009 01/01/2009 31/12/2009              |                                       |  | 30 Não SIGPRH Não                    | Alterada  | $\mathbf{r}$ | Não informado        | × |
|         |                          |                                         |                                       |  |                                      |           |              |                      |   |
|         |                          |                                         |                                       |  |                                      | Confirmar | Cancelar     |                      |   |
|         |                          |                                         |                                       |  |                                      |           |              |                      |   |

*Figura 2: Exercícios de Férias Encontrados*

Os servidores aparecerão agrupados por Unidade. O ícone  $\blacktriangledown$  aparece ao lado dos que tiveram as suas férias homologadas, e o ícone **x** dos que não tiveram.

Utilize o ícone  $\Box$  para expandir a tela do servidor, exibindo os detalhes do exercício de férias. Observe o exemplo:

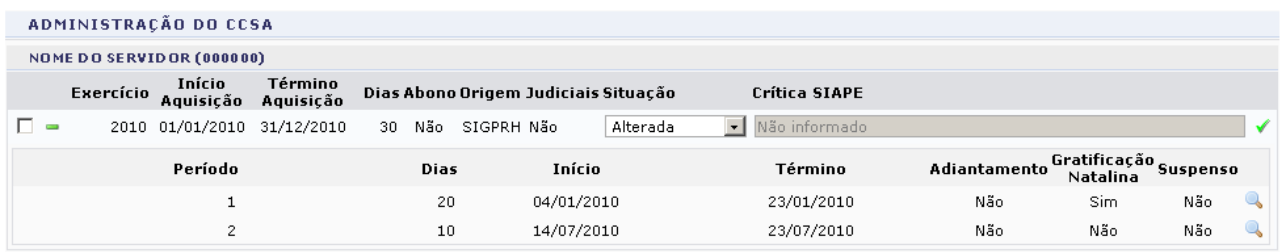

Clique no ícone **para visualizar o Mapa de Férias da unidade**, que mostra os dias de férias de cada servidor para o período solicitado na busca.

Utilize o ícone para recolher a tela.

Selecione os servidores desejados para lançar as férias nas caixas de seleção ao lado esquerdo da lista e altere a *Situação* do exercício no menu localizado abaixo da coluna *Situação*. Utilize o campo *TODOS*, acima da lista, para facilitar a seleção de todos os servidores

Clique em **Confirmar** e observe a caixa de diálogo gerada:

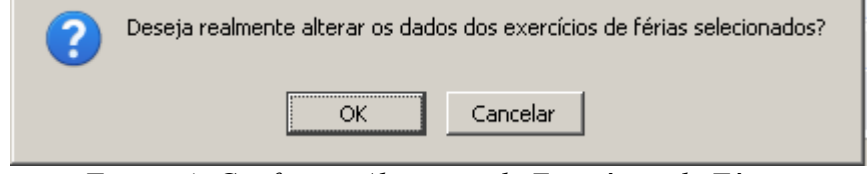

*Figura 4: Confirmar Alteração de Exercícios de Férias*

Clique em **Ok** para confirmar a alteração dos exercícios de férias.

O sistema exibirá uma mensagem de sucesso e o usuário será remetido a tela de *Opções de Busca*.

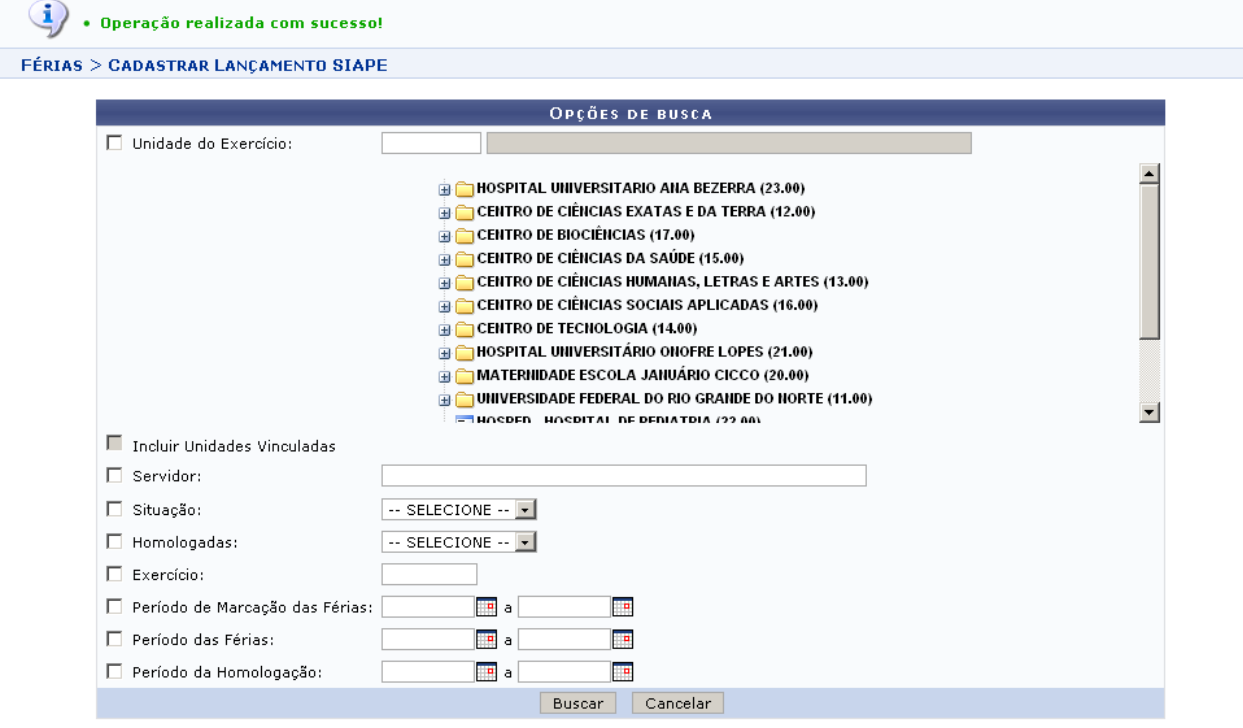

Férias *Figura 5: Operação Realizada com Sucesso*

Para voltar ao menu de *Férias*, clique no link **Férias**.

# <span id="page-12-0"></span>**4.3 Consultar Férias (20/09/2010)**

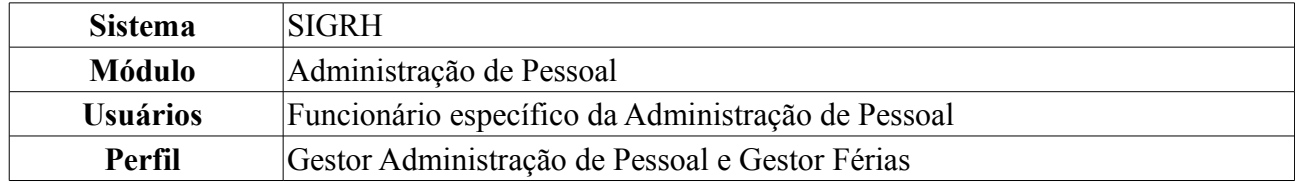

Neste manual, iremos explanar quanto à operação de *Consultar Férias*, na qual o funcionário específico do DAP poderá consultar as férias de um servidor.

Para realizar essa operação, existem os seguintes caminhos:

- *SIGRH → Módulos → Administração de Pessoal → Férias → Férias → Consultar* (Perfil Gestor Administração de Pessoal).
- *SIGRH → Módulos → Férias → Férias → Férias → Consultar* (Perfil Gestor Férias).

Será exibida a tela para a *Busca por Servidor*.

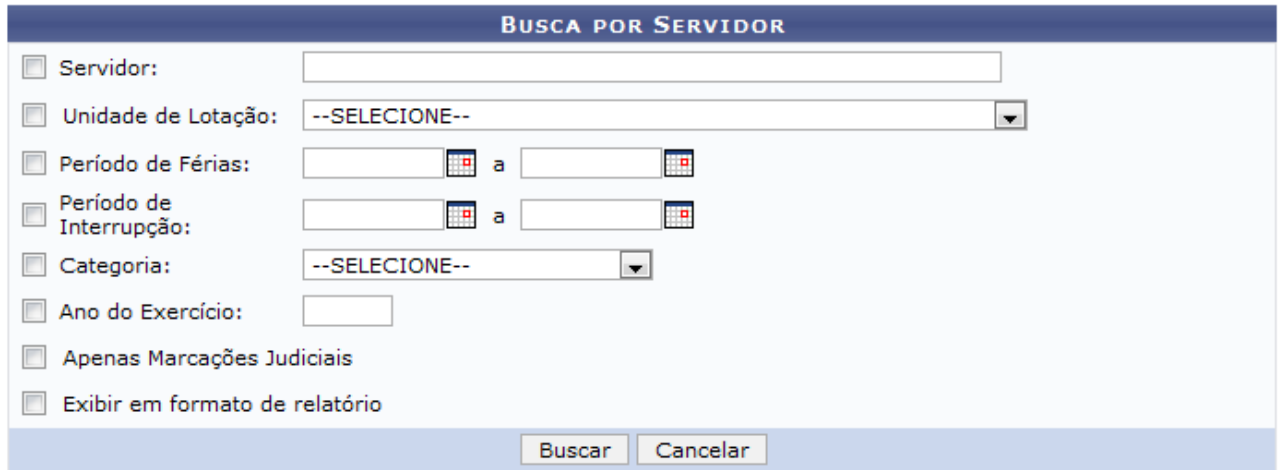

#### Administração de Pessoal *Figura 1- Busca por Servidor*

Cabe ao usuário definir a busca preenchendo um ou mais dos seguintes espaços:

- Nome *Servidor*;
- *Unidade de Lotação*;
- *Período de Férias*;
- *Período de Interrupção*;
- *Categoria*;
- *Ano do Exercício*;
- *Apenas Marcações Judiciais*: Marque esta opção caso deseje apenas visualizar as marcações Judiciais;
- *Exibir em formato de relatório*: Marque esta opção caso deseje visualizar o resultado da consulta em forma de relatório.

Caso desista da operação, clique em **Cancelar**. Uma janela será apresentada pelo sistema para

confirmação. Esta operação é válida para todas as telas que apresentem esta função.

Para retornar a página inicial do módulo, clique em **Administração de Pessoal** ou **Férias**, a depender do perfil do usuário.

Usaremos como exemplo a busca pela *Unidade de Lotação* DAP/PRH - DEPARTAMENTO DE ADMINISTRACAO PESSOAL. O resultado será exibido da seguinte forma:

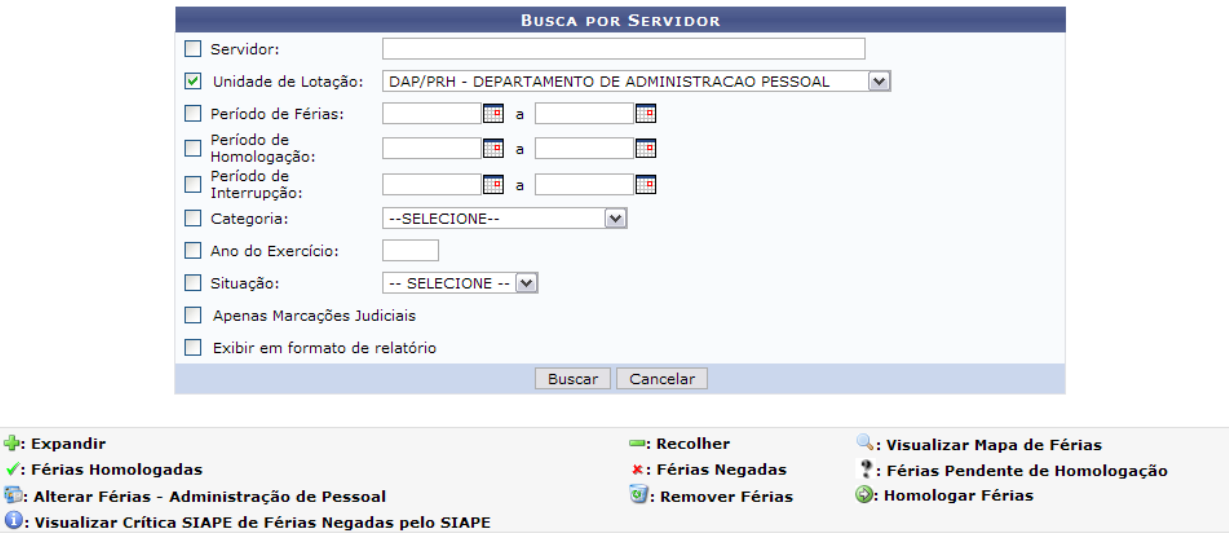

As informações exibidas em VERMELHO indica que houve alteração, para ver a informação anterior passe o cursor em cima

|    |                                                                                                    |                     | EXERCÍCIOS DE FÉRIAS ENCONTRADOS (6735)         |             |                                |               |               |                  |                       |  |
|----|----------------------------------------------------------------------------------------------------|---------------------|-------------------------------------------------|-------------|--------------------------------|---------------|---------------|------------------|-----------------------|--|
|    |                                                                                                    |                     |                                                 |             |                                |               |               |                  |                       |  |
|    |                                                                                                    |                     | DAP/PRH - DEPARTAMENTO DE ADMINISTRACAO PESSOAL |             |                                |               |               |                  |                       |  |
|    | <b>NOME DO SERVIDOR (0000000)</b>                                                                                                    |                     |                                                 |             |                                |               |               |                  |                       |  |
|    | <b>Exercício</b><br><b>Judiciais</b><br><b>Término Aquis</b><br><b>Início Aguis</b><br><b>Dias</b><br>Abono<br><b>Origem</b><br><b>Status</b> |                     |                                                 |             |                                |               |               |                  |                       |  |
| Ф  | 2011                                                                                                    | 01/01/2011          | 31/12/2011                                      | 30          | Não                            | <b>SIGPRH</b> | Incluída      | Não              | $x \oplus \bigcirc y$ |  |
| сÞ | 2010                                                                                                    | 02/02/2009          | 01/02/2010                                      | 30          | Não                            | <b>SIGPRH</b> | Paga/Marcada  | Não              | ✔■                    |  |
|    |                                                                                                    |                     |                                                 |             |                                |               |               |                  |                       |  |
|    | <b>NOME DO SERVIDOR (000000)</b>                                                                                                    |                     |                                                 |             |                                |               |               |                  |                       |  |
|    | <b>Exercício</b>                                                                                                    | <b>Início Aquis</b> | <b>Término Aquis</b>                            | <b>Dias</b> | Abono                          | <b>Origem</b> | <b>Status</b> | <b>Judiciais</b> |                       |  |
| Ф  | 2011                                                                                                    | 01/01/2011          | 31/12/2011                                      | 30          | Não                            | <b>SIGPRH</b> | Incluída      | Não              | ✓☜                    |  |
| Ф  | 2010                                                                                                    | 01/01/2010          | 31/12/2010                                      | 30          | Não                            | <b>SIGPRH</b> | Negado SIAPE  | Não              | $0 \vee 1$            |  |
|    |                                                                                                    |                     |                                                 |             |                                |               |               |                  |                       |  |
|    |                                                                                                    |                     |                                                 |             |                                |               |               |                  |                       |  |
|    |                                                                                                    |                     |                                                 | Pag. 1      | $\vee$                         |               |               |                  |                       |  |
|    |                                                                                                    |                     |                                                 |             |                                |               |               |                  |                       |  |
|    |                                                                                                    |                     |                                                 |             | 6735 Registro(s) Encontrado(s) |               |               |                  |                       |  |

*Figura 2: Lista de Férias Encontradas*

Os seguintes ícones informam os status das férias:

- $\blacktriangleright$  Indica que as férias foram autorizadas;
- **\*** Indica que as férias foram negadas;
- *Indica férias ainda a autorizar.*

ď ř.

O ícone  $\bullet$  permite a breve visualização da Crítica SIAPE de Férias Negadas. A visualização se dará ao passar do cursor d mouse sobre o ícone.

As funções exibidas na tela acima serão explicadas nos seguintes tópicos:

#### *4.3.1 Expandir e Recolher*

Clicando no ícone  $\bullet$ , referente a *Expandir*, o usuário poderá visualizar detalhes das férias do servidor, como em quantas parcelas foi dividida, a quantidade de *Dias* de cada parcela etc. Veja o

#### exemplo na tela mostrada a seguir:

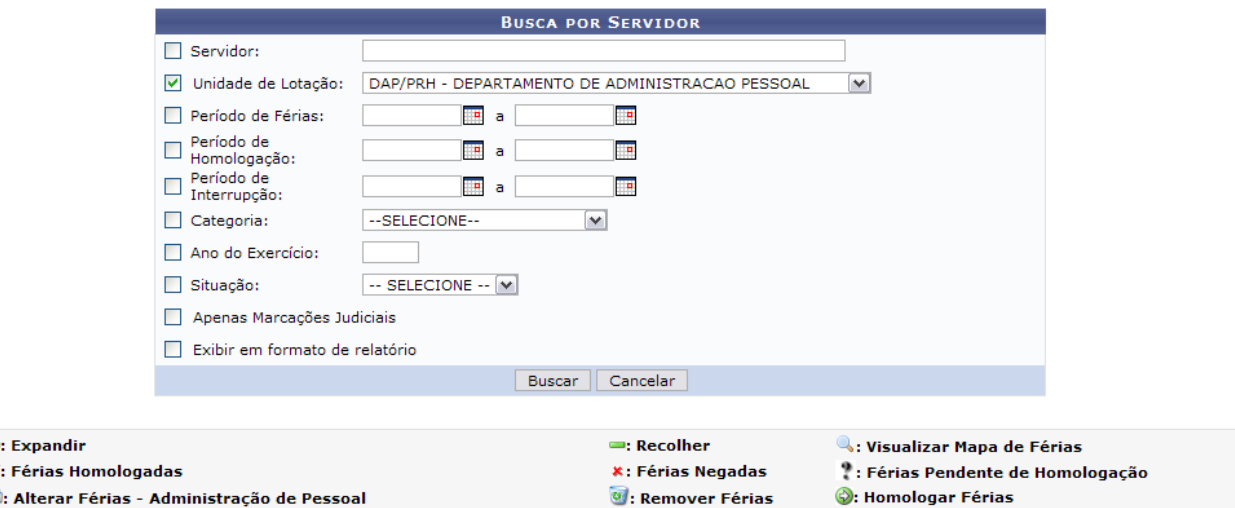

: Alterar Férias - Administração de Pessoal O: Visualizar Crítica SIAPE de Férias Negadas pelo SIAPE

 $\mathcal{A}$ 

As informações exibidas em VERMELHO indica que houve alteração, para ver a informação anterior passe o cursor em cima.

|          |                                  |             |                     | EXERCÍCIOS DE FÉRIAS ENCONTRADOS (6735)         |                                |                     |               |                       |                  |                       |
|----------|----------------------------------|-------------|---------------------|-------------------------------------------------|--------------------------------|---------------------|---------------|-----------------------|------------------|-----------------------|
|          |                                  |             |                     | DAP/PRH - DEPARTAMENTO DE ADMINISTRACAO PESSOAL |                                |                     |               |                       |                  |                       |
|          | NOME DO SERVIDOR (0000000)       |             |                     |                                                 |                                |                     |               |                       |                  |                       |
|          | <b>Exercício</b>                 |             | <b>Início Aguis</b> | <b>Término Aguis</b>                            | <b>Dias</b>                    | Abono               | <b>Origem</b> | <b>Status</b>         | <b>Judiciais</b> |                       |
| $\equiv$ | 2011                             |             | 01/01/2011          | 31/12/2011                                      | 30                             | Não                 | <b>SIGPRH</b> | Incluída              | Não              | $x \oplus \bigcirc y$ |
|          | Período                          | <b>Dias</b> | <b>Início</b>       | <b>Término</b>                                  |                                | <b>Adiantamento</b> |               | <b>Grat. Natalina</b> | <b>Suspenso</b>  |                       |
|          | 1                                | 10          | 27/01/2011          | 05/02/2011                                      |                                | Sim.                |               | Não                   | Não              | $\mathbb{Q}$          |
|          | $\overline{2}$                   | 20          | 08/06/2011          | 27/06/2011                                      |                                | Não                 |               | Não                   | Não              | $\mathbb{Q}$          |
|          | 2010                             |             | 02/02/2009          | 01/02/2010                                      | 30                             | Não                 | SIGPRH        | Paga/Marcada          | Não              | ✓▣                    |
|          |                                  |             |                     |                                                 |                                |                     |               |                       |                  |                       |
|          | <b>NOME DO SERVIDOR (000000)</b> |             |                     |                                                 |                                |                     |               |                       |                  |                       |
|          | <b>Exercício</b>                 |             | <b>Início Aquis</b> | <b>Término Aquis</b>                            | <b>Dias</b>                    | Abono               | Origem        | <b>Status</b>         | <b>Judiciais</b> |                       |
| Ф        | 2011                             |             | 01/01/2011          | 31/12/2011                                      | 30                             | Não                 | <b>SIGPRH</b> | Incluída              | Não              | ✔■                    |
|          | 2010                             |             | 01/01/2010          | 31/12/2010                                      | 30                             | Não                 | <b>SIGPRH</b> | Negado SIAPE          | Não              | $0$ / 0               |
|          |                                  |             |                     |                                                 |                                |                     |               |                       |                  |                       |
|          |                                  |             |                     |                                                 |                                |                     |               |                       |                  |                       |
|          |                                  |             |                     |                                                 | Pag. 1                         | $\mathbf{v}$        |               |                       |                  |                       |
|          |                                  |             |                     |                                                 | 6735 Registro(s) Encontrado(s) |                     |               |                       |                  |                       |

*Figura 3: Detalhamento das Férias*

Clicando no ícone , uma nova aba de seu navegador será aberta com o relatório do *Mapa de Férias* referente, da seguinte forma:

![](_page_15_Picture_0.jpeg)

EMITIDO EM 18/06/2010 10:12

![](_page_15_Picture_3.jpeg)

#### **MAPA DE FÉRIAS**

Período: 27/01/2011 a 25/02/2011

Unidade:

![](_page_15_Picture_105.jpeg)

SIGRH | Copyright © 2007-2010 - Superintendência de Informática - UFRN - (84) 3215-3148 - sistemas Voltar Imprimir  $\Box$ 

*Figura 4: Mapa de Férias*

Clique em **Voltar** para retornar para a página *Lista de Férias*.

Clique no ícone Imprimir.  $\Box$  para imprimir.

Para retornar a página inicial do módulo, clique em **Administração de Pessoal** ou **Férias**, a depender do perfil do usuário.

Clicando no ícone  $\blacksquare$ , referente a *Recolher*, os detalhes serão ocultados.

DAP/PRH - DEPARTAMENTO DE ADMINISTRACAO PESSOAL (11.65.04)

### *4.3.2 Remover Férias*

Clique no ícone  $\bullet$  para remover as férias. A seguinte janela de confirmação será apresentada:

![](_page_15_Picture_106.jpeg)

*Figura 5: Caixa de confirmação*

Clique em **Cancelar** caso desista da remoção ou em **OK** para confirmá-la. A seguinte mensagem de sucesso será apresentada no topo da página:

· Férias removidas com sucesso!

*Figura 6: Férias removidas com sucesso*

### *4.3.3 Alterar Férias - DAP*

Clicando no ícone o usuário poderá realizar alterações feita pelo DAP em qualquer tipo de férias relacionadas ao servidor.

Nesta operação, o usuário poderá modificar o ano de *Exercício*, *Início do período aquisitivo* e *Término do período aquisitivo* do servidor, *Número de dias* de férias, se é *Homologado*, seu *Status* e se as férias são Judiciais ou não.

O usuário poderá ainda escrever um *Justificativa* para as férias ou *Observações* para a mesma, caso deseje. Além disso, será possível alterar o *Número de parcelas* e seus dias de início de acordo com tal alteração.

No exemplo a seguir, iremos optar por selecionar *Adiantamento Salarial*.

![](_page_16_Picture_85.jpeg)

\* Campos de preenchimento obrigatório.

*Figura 9: Alterar Férias - DAP*

Clique em **Alterar** para que a mensagem de confirmação seja gerada.

 $\left\langle \mathbf{i} \right\rangle$  . Férias atualizadas com sucesso! *Figura 10: Mensagem de Confirmação*

### *4.3.4 Homologar Férias*

Para que seja possível *Homologar* as férias de um servidor, o seguinte ícone deverá estar

disponível:  $\bullet$ . Ao clicar neste, a seguinte mensagem de confirmação será exibida:

 $\left\langle \mathbf{i}\right\rangle$  • Exercício(s) de férias homologado(s) com sucesso. *Figura 11: Confirmação de Homologação*

Para retornar a página inicial do módulo, clique em **Administração de Pessoal** ou **Férias**, a depender do perfil do usuário.

# <span id="page-18-0"></span>**4.4 Homologar Férias (20/09/2010)**

![](_page_18_Picture_110.jpeg)

Nesta funcionalidade, o usuário poderá alterar as férias dos servidores, autorizar ou negar as solicitações de férias e ainda visualizar o mapa de férias dos servidores de sua Unidade.

Para realizar essa operação, existem os seguintes caminhos:

- *SIGRH → Módulos → Administração de Pessoal → Férias → Férias → Homologar* (Perfil Gestor Administração de Pessoal e Administrador de Gestão de Pessoal).
- *SIGRH → Módulos → Férias → Férias → Férias → Homologar* (Perfil Gestor Férias).

O sistema exibirá a seguinte página de busca:

| <b>SELECIONE A UNIDADE</b>                                 |
|------------------------------------------------------------|
| Unidade: * DAP/PRH - DEPARTAMENTO DE ADMINISTRACAO PESSOAL |
| Cancelar Prosseguir >>>                                    |
| * Campos de preenchimento obrigatório.                     |

*Figura 1: Selecione a unidade*

Caso desista da operação, clique em **Cancelar**. Uma janela será apresentada pelo sistema para confirmação. Esta operação é válida para todas as telas que apresentem esta função.

Informe a *Unidade* na qual estão locados os servidores cujas férias serão homologadas, e clique em **Prosseguir**. Exemplificaremos com a *Unidade* DAP/PRH DEPARTAMENTO DE ADMINISTRAÇÃO PESSOAL.

A seguinte página será carregada:

|     |                  |                            | $\checkmark$ : Exercício de Férias Já Homologado<br>O: Negar Homologação de Exercício de Férias |                    |              |             |                        | C: Homologar Exercício de Férias *: Exercício de Férias com Homologação Negada<br>Cadastrar Exercício de Férias ( et alterar Exercício de Férias ( « : Visualizar Mapa de Férias ): |         |                   |              |                              |
|-----|------------------|----------------------------|-------------------------------------------------------------------------------------------------|--------------------|--------------|-------------|------------------------|----------------------------------------------------------------------------------------------------|---------|-------------------|--------------|------------------------------|
|     | Selecionar todos |                            |                                                                                                 |                    |              |             |                        |                                                                                                    |         |                   |              |                              |
|     |                  |                            |                                                                                                 |                    |              |             | <b>LISTA DE FÉRIAS</b> |                                                                                                    |         |                   |              |                              |
|     |                  | <b>Nome (Matrícula)</b>    |                                                                                                 |                    |              |             | <b>Unidade</b>         |                                                                                                    |         |                   |              |                              |
| д   |                  | NOME DO SERVIDOR (0000000) |                                                                                                 |                    |              |             |                        | DAP/PRH - DEPARTAMENTO DE ADMINISTRACAO PESSOAL                                                                                                    |         |                   |              |                              |
|     |                  |                            | <b>EXERCÍCIOS DE FÉRIAS DO SERVIDOR</b>                                                         |                    |              |             |                        |                                                                                                    |         |                   |              |                              |
|     |                  | Exercício Início Aguis.    | <b>Exercícios</b><br><b>Término Aguis.</b>                                                      | <b>Dias Status</b> | Período      | <b>Dias</b> | <b>Início</b>          | <b>Parcelas</b><br><b>Término</b>                                                                                                    | Adiant. | <b>Grat. Nat.</b> |              |                              |
| ×   | 2010             | 02/02/2009                 | 01/02/2010                                                                                      | 30 Alterada        | $\mathbf{1}$ | 30          | 01/04/2010             | 30/04/2010                                                                                                    | Não     | Não               | $\mathbb{Q}$ | $\mathcal{D}^{\circledcirc}$ |
| √   | 2011             | 01/01/2011                 | 31/12/2011                                                                                      | 30 Incluída        | $\mathbf{1}$ | 30          | 27/01/2011             | 25/02/2011                                                                                                    | Não     | Não               | $\mathbb{Q}$ | 50                           |
| I.R |                  | NOME DO SERVIDOR (0000000) |                                                                                                 |                    |              |             |                        | DAP/PRH - DEPARTAMENTO DE ADMINISTRACAO PESSOAL                                                                                                    |         |                   |              |                              |
|     |                  |                            | <b>EXERCÍCIOS DE FÉRIAS DO SERVIDOR</b>                                                         |                    |              |             |                        |                                                                                                    |         |                   |              |                              |
|     |                  | Exercício Início Aquis.    | <b>Exercícios</b><br><b>Término Aquis.</b>                                                      | <b>Dias Status</b> | Período      | <b>Dias</b> | <b>Início</b>          | <b>Parcelas</b><br><b>Término</b>                                                                                                    | Adiant. | <b>Grat. Nat.</b> |              |                              |
|     |                  | 2011 01/01/2011            | 31/12/2011                                                                                      | 30 Incluída        | 1            | 30          | 20/02/2011             | 21/03/2011                                                                                                    | Não     | Não               | $\mathbb{Q}$ | みいの                          |
|     |                  |                            |                                                                                                 |                    | Homologar    |             | Cancelar               | Gerar Relatório                                                                                                    |         |                   |              |                              |

*Figura 2: Lista de Férias*

Os ícones  $\checkmark$  e  $\checkmark$  indicam se as férias foram homologadas ou negadas, respectivamente.

### *4.4.1 Cadastrar Exercício de Férias*

Clique no ícone <sup>d</sup>e para *Cadastrar Exercício de Férias*.

O sistema exibirá a tela:

![](_page_19_Picture_69.jpeg)

*Figura 3: Cadastro de Férias*

Clique em **Consultar Férias Marcadas** para consultar as férias do servidor. Uma nova aba de seu navegador será aberta com a tela de consulta. Esta funcionalidade está descrita no *Manual Relacionado* Consultar Férias. Esta operação é válida para todas as telas que apresentem esta função.

Informe o quesito *Homologado*, com uma das opções: Pendente, Sim ou Não.

O campo *Justificativa* não é obrigatório. Nele, o usuário pode justificar a inserção das férias.

No campo *Número de parcelas*, digite o número de parcelas em que as férias serão divididas. Clique em **Exibir Períodos**.

Os dados do parcelamento serão exibidos da seguinte forma:

![](_page_20_Picture_66.jpeg)

\* Campos de preenchimento obrigatório.

*Figura 4: Dados do parcelamento*

Informe o número de dias que cada período de férias terá. Ao lado, digite a data de início de cada período de férias. O término das férias será preenchido automaticamente.

Selecione as caixas *Adiant. Salarial* e/ou *Grat. Natalina*, caso o servidor deva recebê-los.

Após informar os dados, clique em **Cadastrar**.

O navegador direcionará de volta para a página *Lista de Férias*, com a seguinte mensagem de confirmação no topo:

 $\left\langle \mathbf{i}\right\rangle$  . Férias cadastradas com sucesso!

*Figura 5: Férias cadastradas*

#### *4.4.2 Visualizar Mapa de Férias*

Clique no ícone **para** *Visualizar o Mapa de Férias*. Uma nova janela será aberta com o mapa em forma de Relatório.

A exibição será da seguinte maneira:

![](_page_21_Picture_0.jpeg)

EMITIDO EM 18/06/2010 09:20

![](_page_21_Picture_3.jpeg)

#### **MAPA DE FÉRIAS**

Período: 01/04/2010 a 30/04/2010

**Unidade:** DAP/PRH - DEPARTAMENTO DE ADMINISTRACAO PESSOAL (11.65.04) Chefe da Unidade: NOME DO CHEFE DA UNIDADE

![](_page_21_Picture_84.jpeg)

Voltar SIGRH | Copyright © 2007-2010 - Superintendência de Informática - UFRN - (84) 3215-3148 - sistemas Imprimir  $\Box$ 

#### *Figura 6: Mapa de Férias*

Clique em Imprimir **entrance** para imprimir o Mapa de Férias.

Para retornar a página inicial do módulo, clique em **Administração de Pessoal** ou **Férias**, a depender do perfil do usuário.

Clique em **Voltar** para retornar à página *Lista de Férias*.

### *4.4.3 Alterar Exercício de Férias*

Clique no ícone **para** *Alterar Exercício de Férias*.

A seguinte página será carregada:

![](_page_21_Picture_85.jpeg)

*Figura 7: Dados das Férias*

Na página *Dados das Férias*, o usuário poderá alterar o estado *Homologado* para Sim, Não ou Pendente. Poderá adicionar uma *Justificativa* para as férias e mudar a quantidade de parcelas em que será dividida, sendo possível também mudar suas datas de início e o tempo que cada parcela de férias terá.

O usuário poderá ainda selecionar as caixas *Adiant. Salarial* e/ou *Grat. Natalina*, caso o servidor deva recebê-los.

Feitas as modificações, clique em **Alterar**.

A seguinte mensagem de confirmação será carregada no topo da página *Lista de Férias*:

(1) • Férias atualizadas com sucesso!

*Figura 8:Férias atualizadas com sucesso*

### *4.4.4 Negar Homologação de Exercício de Férias*

Clique no ícone **D** para *Negar a Homologação de Exercício de Férias*. A seguinte mensagem de confirmação aparecerá no topo da tela:

![](_page_22_Picture_8.jpeg)

 $\binom{1}{3}$  . O exercício de férias teve sua homologação negada com sucesso. *Figura 9: homologação negada com sucesso*

### *4.4.5 Homologar o Exercício de Férias*

Clique no ícone **P** para *Homologar o Exercício de Férias*. O sistema exibirá a mensagem de confirmação:

> $\left\langle \mathbf{i} \right\rangle$  • Exercício(s) de férias homologado(s) com sucesso. *Figura 10: Exercício de férias foi homologado*

### *4.4.6 Gerar Relatório*

Observe que na tela *Lista de Férias* existem caixas denominadas *Exercícios de Férias do Servidor*. Selecione o Exercício desejado marcando a caixa do exercício desejado.

|        |                  |                            | <b>O:</b> Negar Homologação de Exercício de Férias                      | √: Exercício de Férias Já Homologado |                |             |               | e: Homologar Exercício de Férias *: Exercício de Férias com Homologação Negada<br>Cadastrar Exercício de Férias ( et: Alterar Exercício de Férias ( « : Visualizar Mapa de Férias): |         |            |              |                    |
|--------|------------------|----------------------------|-------------------------------------------------------------------------|--------------------------------------|----------------|-------------|---------------|----------------------------------------------------------------------------------------------------|---------|------------|--------------|--------------------|
|        | Selecionar todos |                            |                                                                         |                                      |                |             |               |                                                                                                    |         |            |              |                    |
|        |                  |                            | <b>EXERCÍCIOS DE FÉRIAS DO SERVIDOR</b>                                 |                                      |                |             |               |                                                                                                    |         |            |              |                    |
|        |                  |                            | <b>Exercícios</b><br>Exercício Início Aquis. Término Aquis. Dias Status |                                      | Período        | <b>Dias</b> | <b>Início</b> | <b>Parcelas</b><br>Término                                                                                                    | Adiant. | Grat. Nat. |              |                    |
|        |                  |                            |                                                                         |                                      | 1              | 10          | 21/01/2008    | 30/01/2008                                                                                                    | Não     | <b>Sim</b> | $\mathbb{Q}$ |                    |
|        |                  | 2008 01/01/2008            | 31/12/2008                                                              | 30 Alterada                          | 2              | 10          | 17/11/2008    | 26/11/2008                                                                                                    | Não     | Não        | $\mathbb Q$  | ☞ 3                |
|        |                  |                            |                                                                         |                                      | з              | 10          | 07/01/2009    | 16/01/2009                                                                                                    | Não     | Não        | $\mathbb Q$  |                    |
|        |                  | NOME DO SERVIDOR (0000000) |                                                                         |                                      |                |             |               | DAP/PRH - DEPARTAMENTO DE ADMINISTRACAO PESSOAL                                                                                                    |         |            |              |                    |
| B      |                  | NOME DO SERVIDOR (0000000) |                                                                         |                                      |                |             |               | DAP/PRH - DEPARTAMENTO DE ADMINISTRACAO PESSOAL                                                                                                    |         |            |              |                    |
|        |                  |                            | <b>EXERCÍCIOS DE FÉRIAS DO SERVIDOR</b>                                 |                                      |                |             |               |                                                                                                    |         |            |              |                    |
|        |                  |                            | <b>Exercícios</b>                                                       |                                      |                |             |               | <b>Parcelas</b>                                                                                                    |         |            |              |                    |
|        |                  |                            | Exercício Início Aquis. Término Aquis. Dias Status                      |                                      | Período        | <b>Dias</b> | <b>Início</b> | <b>Término</b>                                                                                                    | Adiant. | Grat. Nat. | $\mathbb{Q}$ |                    |
| $\Box$ |                  | 2010 01/01/2010            | 31/12/2010                                                              | 30 Alterada                          | 1              | 10          | 04/02/2010    | 13/02/2010                                                                                                    | Não     | Não        |              | $\mathbf{B} \odot$ |
|        |                  |                            |                                                                         |                                      | $\overline{2}$ | 20          | 17/08/2010    | 05/09/2010                                                                                                    | Não     | Não        | Q            |                    |
|        |                  |                            |                                                                         |                                      |                |             |               |                                                                                                    |         |            |              |                    |
| д      |                  | NOME DO SERVIDOR (0000000) |                                                                         |                                      |                |             |               | DAP/PRH - DEPARTAMENTO DE ADMINISTRACAO PESSOAL                                                                                                    |         |            |              |                    |
| ₽      |                  | NOME DO SERVIDOR (0000000) |                                                                         |                                      |                |             |               | DAP/PRH - DEPARTAMENTO DE ADMINISTRACAO PESSOAL                                                                                                    |         |            |              | ÷                  |
| ₽      |                  | NOME DO SERVIDOR (0000000) |                                                                         |                                      |                |             |               | DAP/PRH - DEPARTAMENTO DE ADMINISTRACAO PESSOAL                                                                                                    |         |            |              | ⊕                  |
| a      |                  | NOME DO SERVIDOR (0000000) |                                                                         |                                      |                |             |               | DAP/PRH - DEPARTAMENTO DE ADMINISTRACAO PESSOAL                                                                                                    |         |            |              | Ф                  |
|        |                  | NOME DO SERVIDOR (0000000) |                                                                         |                                      |                |             |               | DAP/PRH - DEPARTAMENTO DE ADMINISTRACAO PESSOAL                                                                                                    |         |            |              | ÷                  |
|        |                  | NOME DO SERVIDOR (0000000) |                                                                         |                                      |                |             |               | DAP/PRH - DEPARTAMENTO DE ADMINISTRACAO PESSOAL                                                                                                    |         |            |              | Ф                  |
|        |                  |                            |                                                                         |                                      | Homologar      |             | Cancelar      | Gerar Relatório                                                                                                    |         |            |              |                    |

*Figura 11: Lista de Férias*

Clique em **Gerar Relatório** para ter acesso ao Relatório de homologação de férias. O relatório será exibido da seguinte forma:

![](_page_24_Picture_0.jpeg)

![](_page_24_Picture_2.jpeg)

EMITIDO EM 18/06/2010 09:45

#### RELATÓRIO DE HOMOLOGAÇÃO DE FÉRIAS - DAP/PRH - DEPARTAMENTO DE ADMINISTRACAO PESSOAL - NOVEMBRO/2009

![](_page_24_Picture_86.jpeg)

Voltar SIGPRH | Copyright © 2007-2009 - Superintendência de Informática - UFRN - sistemas a Imprimir

*Figura 12: Relatório de Homologação de Férias*

Clique em **Voltar** para retornar para a página *Lista de Férias*.

Clique no ícone Imprimir.  $\Box$  para imprimir.

Para retornar a página inicial do módulo, clique em **Administração de Pessoal** ou **Férias**, a depender do perfil do usuário.

### *4.4.7 Homologar*

Selecione o *Exercício de Férias* desejado, marcando a caixa referente, na tela *Lista de Férias*. Após selecionar os exercícios desejados para a Homologação, clique em **Homologar** e a seguinte mensagem de confirmação será carregada no topo da *Lista de Férias*:

 $\left| \frac{1}{2} \right|$  • Exercício(s) de férias homologado(s) com sucesso.

*Figura 13: Exercício de férias homologado com sucesso*

## <span id="page-25-0"></span>**4.5 Suspender Férias (16/09/2010)**

![](_page_25_Picture_122.jpeg)

Nesta funcionalidade, o usuário poderá realizar a suspensão de férias do servidor e remarcar o restante de dias (que deverá totalizar 30 dias) para outro período.

Para realizar essa operação, existem os seguintes caminhos:

- *SIGRH → Módulos → Administração de Pessoal → Férias → Férias → Suspender* (Perfil Gestor Administração de Pessoal e Administrador de Gestão de Pessoal).
- *SIGRH → Módulos → Férias → Férias → Férias → Suspender* (Perfil Gestor Férias).

Será exibida a tela para a *Busca por Servidor*.

![](_page_25_Picture_123.jpeg)

*Figura 1 - Busca por Servidor*

Preencha o espaço com o nome do *Servidor* referente à suspensão das férias.

Caso desista da operação, clique em **Cancelar**. Uma janela será apresentada pelo sistema para confirmação. Esta operação é válida para todas as telas que apresentem esta função.

Para prosseguir com a busca por servidor, clique em **Buscar**. Serão exibidos os *Dados das Férias* logo abaixo da caixa de busca pelo servidor.

|                                                                 |                                 |                           |            | <b>DADOS DA FÉRIAS</b> |                    |                       |
|-----------------------------------------------------------------|---------------------------------|---------------------------|------------|------------------------|--------------------|-----------------------|
| <b>DADOS DO EXERCÍCIO</b>                                       |                                 |                           |            |                        |                    |                       |
| Exercício:<br>Período Aquisitivo:<br>Número de dias:<br>Status: | 2010<br>30 dias<br>Paga/Marcada | 01/01/2010 até 31/12/2010 |            |                        |                    |                       |
| <b>DADOS DO PARCELAMENTO</b>                                    |                                 |                           |            |                        |                    |                       |
| Número de parcelas: 3                                           |                                 |                           |            |                        |                    |                       |
| <b>Períodos</b>                                                 | <b>Dias</b>                     | <b>Início</b>             | Fim.       |                        | Adiant, de salário | <b>Grat. Natalina</b> |
| 1º Período                                                      | 10                              | 20/01/2010                | 29/01/2010 |                        | Não                | Sim                   |
| 2º Período                                                      | 10                              | 10/03/2010                | 19/03/2010 |                        | Não                | Não                   |
| 3º Período                                                      | 10                              | 08/09/2010                | 17/09/2010 | Suspender              | Não                | Não                   |
| <b>JUSTIFICATIVA</b>                                            |                                 |                           |            |                        |                    |                       |
| Motivo da Suspensão: -- SELECIONE --                            |                                 |                           |            |                        | $\checkmark$       |                       |
|                                                                 |                                 |                           | Confirmar  | Cancelar               |                    |                       |

\* Campos de preenchimento obrigatório. *Figura 2 - Dados da Férias*

Preencha o espaço com a data do *Fim* das Férias e clique em *Suspender*. Use o ícone **para** para selecionar a data no calendário.

Exemplificaremos alterando a data final do dia 17/09/2010 para o dia 15/09/2010.

Após suspender as férias, o usuário deverá informar a data de início do período restante das férias. Ao selecionar a data para finalizar as férias, o número restante de dias de férias deverá ser informado nos espaços destinados aos períodos das parcelas e a soma do número de dias deverá resultar em 30, o número total de dias de férias por ano, veja:

![](_page_26_Picture_44.jpeg)

\* Campos de preenchimento obrigatório.

*Figura 3 - Dias Restantes das Férias*

Ao efetuar as alterações, selecione o *Motivo da Suspensão* de férias e clique em *Confirmar*.

A seguinte mensagem será exibida informando o sucesso da operação:

 $\left\langle \mathbf{i}\right\rangle$  . Férias suspensa com sucesso!

*Figura 4 - Sucesso da Suspensão*

# <span id="page-27-0"></span>**4.6 Cadastrar Calendário de Bloqueio de Férias (16/09/2010)**

![](_page_27_Picture_138.jpeg)

Nesta operação o usuário poderá adicionar períodos nos quais um servidor não poderá marcar férias. Estes períodos não podem entrar em choque entre si.

Para realizar essa operação, existem os seguintes caminhos:

- *SIGRH → Módulos → Administração de Pessoal → Férias → Calendário de Bloqueio de Férias → Cadastrar* (Perfil Administrador de Gestão de Pessoal).
- *SIGRH → Módulos → Férias → Férias → Calendário de Bloqueio de Férias → Cadastrar* (Perfil Gestor Férias).

O sistema exibirá a seguinte página:

![](_page_27_Picture_139.jpeg)

#### **Consultar Calendários Existentes**

Administração de Pessoal

*Figura 1:Calendário de Bloqueio de Férias*

Caso desista da operação, clique em **Cancelar**. Uma janela será apresentada pelo sistema para confirmação. Esta operação é válida para todas as telas que apresentem esta função.

Para retornar a página inicial do módulo, clique em **Administração de Pessoal** ou **Férias**, a depender do perfil do usuário.

Caso queira visualizar os *Calendários Existentes*, clique em Consultar Calendários Existentes o usuário será encaminhado a página de consulta, explicada no manual Consultar Calendário de Bloqueio de Férias, listado em *Manuais Relacionados*.

Para dar continuidade, informe o *Período* que não poderá haver solicitação de férias. Para isso o usuário poderá digitar as datas ou selecioná-las no calendário exibido após clicar em  $\Box$ . Além disso, o usuário deverá informar a *Descrição* do período de bloqueio de férias. Após informar os dados necessários, clique em **Cadastrar** para efetuar a operação.

Será exibida a mensagem de sucesso.

![](_page_27_Picture_16.jpeg)

### <span id="page-29-0"></span>**4.7 Consultar Calendário de Bloqueio de Férias (08/10/2010)**

![](_page_29_Picture_124.jpeg)

Nesta operação o usuário poderá visualizar, alterar e/ou remover um calendário de bloqueio de férias que foi cadastrado.

Para realizar essa operação, existem os seguintes caminhos:

- *SIGPRH → Módulos → Administração de Pessoal → Férias → Calendário de Bloqueio de Férias → Consultar* (Perfil Administrador de Gestão de Pessoal).
- *SIGRH → Módulos → Férias → Férias → Calendário de Bloqueio de Férias → Consultar* (Perfil Gestor Férias).

O sistema exibirá a seguinte página:

![](_page_29_Picture_125.jpeg)

Administração de Pessoal *Figura 1: Pesquisar*

Para retornar a página inicial do módulo, clique em **Administração de Pessoal** ou **Férias**, a depender do perfil do usuário.

Caso desista da operação, clique em **Cancelar**. Uma janela será apresentada pelo sistema para confirmação. Esta operação é válida para todas as telas que apresentem esta função.

Para prosseguir com a *Consulta de Calendário de Bloqueio de Férias*, preencha ao menos um dos seguintes campos com as informações sobre o calendário a ser consultado: *Ano*, *Período* e *Descrição*. Quanto mais conteúdo for informado, mais refinada será a busca.

Para exemplificar a busca, utilizamos o *Período*: 31/03/2010 a 30/04/2010. Após informar os dados necessários, de acordo com seus critérios, clique em **Buscar**. A seguinte página será exibida:

![](_page_29_Picture_126.jpeg)

*Figura 2: Lista de Períodos de Bloqueio de Férias Encontrados*

Nesse caso de uso o usuário poderá visualizar a *Lista de Períodos de Bloqueio de Férias*

*Encontrados*, onde poderá *Alterar* e/ou *Remover* os calendários cadastrados.

Se o usuário desejar *Alterar* dados do calendário, clique no ícone **.** O sistema carregará a página a seguir.

![](_page_30_Picture_2.jpeg)

**Consultar Calendários Existentes** *Figura 3: Calendário de Bloqueio de Férias*

Ao clicar em **Consultar Calendários Existentes**, o sistema retornará para a página de consulta de calendários, a primeira que foi exibida neste manual.

Após realizar as alterações necessárias, clique em **Alterar** e será visualizado a mensagem de sucesso, como mostraremos a seguir.

![](_page_30_Picture_6.jpeg)

Caso queira *Remover* o calendário cadastrado clique em **U**. Uma caixa de diálogo será exibida para confirmação da operação.

![](_page_30_Picture_98.jpeg)

*Figura 5: Caixa de Diálogo*

O usuário deverá confirmar a remoção clicando em **OK**, onde a mensagem de sucesso será visualizada. Caso queira suspender a operação, clique em **Cancelar**.

![](_page_30_Picture_11.jpeg)

### <span id="page-31-0"></span>**4.8 Relatório de Férias Marcadas em Períodos Bloqueados (20/09/2010)**

![](_page_31_Picture_135.jpeg)

Nesta operação o usuário poderá visualizar servidores que marcaram férias em períodos bloqueados.

Para visualizar o relatório de férias marcadas em períodos bloqueados, existem os seguintes caminhos:

- *SIGPRH → Módulos → Administração de Pessoal → Férias → Relatórios → Férias Marcadas em Períodos Bloqueados* (Perfil Gestor Administração de Pessoal e Administrador de Gestão de Pessoal).
- *SIGRH → Módulos → Férias → Férias → Relatórios → Férias Marcadas em Períodos Bloqueados* (Perfil Gestor Férias).

O sistema exibirá a seguinte página:

![](_page_31_Picture_136.jpeg)

Administração de Pessoal *Figura 1:Filtros*

Para retornar a página inicial do módulo, clique em **Administração de Pessoal** ou **Férias**, a depender do perfil do usuário.

Caso desista da operação, clique em **Cancelar**. Uma janela será apresentada pelo sistema para confirmação.

Ao clicar em **Consultar Calendários Existentes**, o usuário será encaminhado a página de consulta por calendários, explicado no manual Consultar, listado ao fim deste em *Manuais Relacionados*.

Para dar continuidade a operação, informe o *Ano* ou o *Período* que deseja visualizar, combinando as informações entre si. Após informar os dados necessários, clique em **Filtrar**. Exemplificaremos com *Período* de 01/02/2011 a 30/04/2011.

Será exibido o relatório de *Férias Marcadas em Períodos Bloqueados*, como mostraremos a seguir:

![](_page_32_Picture_0.jpeg)

### **UNIVERSIDADE FEDERAL DO RIO GRANDE DO NORTE<br>SISTEMA INTEGRADO DE GESTÃO DE PLANEJAMENTO E DE RECURSOS HUMANOS**

EMITIDO EM 16/09/2010 09:46

![](_page_32_Picture_3.jpeg)

#### FÉRIAS MARCADAS EM PERÍODOS BLOQUEADOS

![](_page_32_Picture_58.jpeg)

![](_page_32_Picture_59.jpeg)

SIGRH | Copyright © 2007-2010 - Superintendência de Informática - UFRN - (84) 3215-3148 - sistemas

Imprimir  $\bigoplus$ 

*Figura 2:Férias Marcadas em Períodos Bloqueados*

Para retornar a página inicial do módulo, clique em **Administração de Pessoal** ou **Férias**, a depender do perfil do usuário.

Caso queira retornar a página anterior e realizar uma nova consulta, clique em **Voltar**.

Para *Imprimir* o relatório, clique em **Imprimir** 

**Bom Trabalho!**

Voltar

# <span id="page-33-0"></span>**4.9 Cronograma de Férias (16/09/2010)**

![](_page_33_Picture_119.jpeg)

Nesta funcionalidade, o usuário terá acesso ao cronograma de férias dos servidores de uma Unidade.

Para realizar essa operação, existem os seguintes caminhos:

- *SIGRH → Módulos → Administração de Pessoal → Férias → Relatórios → Cronograma de Férias* (Perfil Administrador de Gestão de Pessoal).
- *SIGRH → Módulos → Férias → Férias → Relatórios → Cronograma de Férias* (Perfil Gestor Férias).

Em *Período do Cronograma*, o usuário deverá selecionar a *Unidade* e o período de *Mês/Ano* que deseja pesquisar.

Como exemplo usaremos SUPERINTENDÊNCIA DE COMUNICAÇÃO - Dezembro 2009 à Janeiro 2010:

![](_page_33_Picture_120.jpeg)

\* Campos de preenchimento obrigatório.

#### Administração de Pessoal

*Figura 1: Período do Cronograma*

Para retornar a página inicial do módulo, clique em **Administração de Pessoal** ou **Férias**, a depender do perfil do usuário.

Ao clicar em **Ver Cronograma** o usuário terá acesso à listagem de funcionários que estão no *Cronograma de Férias* da unidade pesquisada naquele determinado período.

![](_page_33_Picture_121.jpeg)

CRONOGRAMA DE FÉRIAS - SUPERINTENDENCIA DE COMUNICACAO - (PERÍODO DE DEZEMBRO/2009 ATÉ JANEIRO/2010)

![](_page_33_Picture_122.jpeg)

![](_page_33_Picture_123.jpeg)

Para retornar a página anterior, clique em **Voltar** e uma nova pesquisa poderá ser efetuada.

Caso o usuário queira imprimir a página de cronograma, deverá clicar em Imprimir  $\Box$ **Bom Trabalho!**

# <span id="page-35-0"></span>**4.10 Mapa de Férias (16/09/2010)**

![](_page_35_Picture_111.jpeg)

Um Mapa de Férias é um relatório que tem a finalidade de apresentar os servidores em férias de uma determinada unidade em um determinado período. Ele pode ser acessado a qualquer momento por um gestor do departamento pessoal no módulo DAP do SIGRH.

Para realizar essa operação, existem os seguintes caminhos:

- *SIGRH → Módulos → Administração de Pessoal → Férias → Relatórios → Mapa de Férias* (Perfil Gestor Administração de Pessoal).
- *SIGRH → Módulos → Férias → Férias → Relatórios → Mapa de Férias* (Perfil Gestor Férias).

O sistema exibirá a seguinte página:

![](_page_35_Picture_112.jpeg)

\* Campos de preenchimento obrigatório.

Administração de Pessoal

*Figura 1:Mapa de Férias*

Para retornar a página inicial do módulo, clique em **Administração de Pessoal** ou **Férias**, a depender do perfil do usuário.

Caso desista da operação, clique em **Cancelar**. Uma janela será apresentada pelo sistema para confirmação. Esta operação é válida para todas as telas que apresentem esta função.

Para dar continuidade a consulta por *Mapa de Férias*, informe alguns dos dados a seguir:

- *Período (início/fim)*: Informe o período que deseja consultar, preenchendo o início e o fim;
- *Unidade*: Selecione na lista a unidade;
- *Apenas Homologadas*: Selecione caso queira visualizar apenas as férias homologadas;
- *Incluir Unidades Vinculadas*: Selecione caso queira incluir as Unidades Vinculadas à selecionada na lista.

Após informar os dados necessários para a busca, clique em **Ver Mapa**. Exemplificamos com *Período (início/fim)* de 01/03/2010 a 30/04/2010 e *Unidade* com DAP/PRH - Departamento de Administração de Pessoal.

Será exibida a seguinte página:

![](_page_36_Picture_95.jpeg)

#### **MAPA DE FÉRIAS**

01/03/2009 à 30/04/2009 Período: DAP/PRH - DEPARTAMENTO DE ADMINISTRACAO PESSOAL **Unidade:** Chefe da Unidade: NOME DO SERVIDOR

![](_page_36_Picture_96.jpeg)

Voltar

SIGRH | Copyright @ 2007-2010 - Superintendência de Informática - UFRN - (84) 3215-3148 - sistemas Imprimir  $\Box$ 

#### *Figura 2:Mapa de Férias*

Para retornar a página inicial do módulo, clique em **Administração de Pessoal** ou **Férias**, a depender do perfil do usuário.

Para retornar à página anterior, clique em **Voltar**.

Caso o usuário queira *Imprimir* a página, clique em Imprimir

# <span id="page-37-0"></span>**4.11 Relatório de Férias Modificadas (20/09/2010)**

![](_page_37_Picture_114.jpeg)

Esta funcionalidade permite ao usuário, administrador do departamento de pessoal, a visualização do relatório de Exercícios de férias modificados.

Para ter acesso ao Relatório de Férias Modificadas o usuário deverá *entrar no SIGRH → Módulos → Administração de Pessoal → Férias → Relatórios → Férias Modificadas*.

O usuário será encaminhado para a página de busca *Informe o Exercício*.

![](_page_37_Picture_115.jpeg)

★ Campos de preenchimento obrigatório. *Figura 1: Informe o Exercício*

Na tela acima, se especificado o ano de um exercício de férias, serão exibidos somente os exercícios de férias referentes ao ano informado. Caso contrário, serão exibidos todos os exercícios de férias que sofreram atualizações.

O campo *Status* é obrigatório e o usuário poderá optar por selecionar uma ou mais opções, dentre elas: *Alterada*, *Excluída*, *Incluída* e *Negado SIAPE*.

Exemplificaremos usando *Status* Excluída.

Ao clicar em **Exibir Relatório** será exibida a *Lista de Férias* dos funcionários inclusos nas categorias pesquisadas, da seguinte forma:

| ∲:Expandir |      | <b>O</b> : Atualização não realizada no SIAPE<br>√:Férias autorizadas |                     | $\blacksquare$ :Recolher<br><b>O:Atualização realizada no SIAPE</b><br><b>*</b> Férias negadas |      |       |               | Alterar Férias - DAP<br><b>k:Visualizar crítica</b><br><b>?:Férias à autorizar</b> |  |  |
|------------|------|-----------------------------------------------------------------------|---------------------|------------------------------------------------------------------------------------------------|------|-------|---------------|------------------------------------------------------------------------------------|--|--|
|            |      |                                                                       |                     | <b>LISTA DE FÉRIAS</b>                                                                         |      |       |               |                                                                                    |  |  |
| Matrícula  | Nome |                                                                       |                     |                                                                                                |      |       |               |                                                                                    |  |  |
| 0000000    |      | NOME DO FUNCIONÁRIO                                                   |                     |                                                                                                |      |       |               |                                                                                    |  |  |
|            |      | Exercício                                                             | <b>Início Aquis</b> | <b>Término Aquis</b>                                                                           | Dias | Abono | <b>Status</b> | Data de<br>atualizacão                                                             |  |  |
|            | чÞ   | 2010                                                                  | 01/01/2010          | 31/12/2010                                                                                     | 30   | Não   | Excluída      | $\sqrt{200}$<br>05/10/2009                                                         |  |  |
|            |      |                                                                       |                     |                                                                                                |      |       |               |                                                                                    |  |  |

*Figura 2: Lista de Férias*

Clicando no ícone  $\ddot{\bullet}$ , o usuário poderá visualizar informações adicionais como mostra figura a seguir:

| <b>◆ Expandir</b><br>O:Atualização não realizada no SIAPE<br>✔ Férias autorizadas |                     |           |      |                     | $\blacksquare$ Recolher<br>C: Atualização realizada no SIAPE<br><b>* Férias negadas</b> |            |       | Alterar Férias - DAP<br>Visualizar crítica<br><b>9:Férias à autorizar</b> |                |              |  |
|-----------------------------------------------------------------------------------|---------------------|-----------|------|---------------------|-----------------------------------------------------------------------------------------|------------|-------|---------------------------------------------------------------------------|----------------|--------------|--|
|                                                                                   |                     |           |      |                     | <b>LISTA DE FÉRIAS</b>                                                                  |            |       |                                                                           |                |              |  |
| Matrícula                                                                         | Nome                |           |      |                     |                                                                                         |            |       |                                                                           |                |              |  |
| 0000000                                                                           | NOME DO FUNCIONÁRIO |           |      |                     |                                                                                         |            |       |                                                                           |                |              |  |
|                                                                                   |                     | Exercício |      | <b>Início Aquis</b> | <b>Término Aquis</b>                                                                    | Dias       | Abono | Data de<br><b>Status</b><br>atualização                                   |                |              |  |
|                                                                                   | O                   | 2010      |      | 01/01/2010          | 31/12/2010                                                                              | 30         | Não   | Excluída                                                                  | 05/10/2009     | $\sqrt{200}$ |  |
|                                                                                   |                     | Período   | Dias | Início              | Término                                                                                 |            |       | Adiantamento                                                              | Grat, Natalina |              |  |
|                                                                                   |                     | ÷.        | 15   | 02/02/2010          | 16/02/2010                                                                              |            |       | Não<br>Não                                                                |                |              |  |
|                                                                                   |                     | 2         | 15   | 01/09/2010          |                                                                                         | 15/09/2010 |       | Não                                                                       | Não            |              |  |

*Figura 3: Lista de Férias Expandir*

Clique em  $\blacksquare$  para retornar ao modo de exibição simples das informações do funcionário.

Ainda na página de *Lista de Férias*, clicando no ícone , o usuário poderá alterar *Dados dos Exercícios* e *Dados do Parcelamento*:

|      |                                                                                                    |                                                                                                 |                          | Servidor: * NOME DO SERVIDOR<br>Siape:0000000<br>Data de Admissão: 23/01/1995<br>Admissão na origem: 01/02/1994 |                    |                                |                   |                                       |                              |  |  |  |  |
|------|----------------------------------------------------------------------------------------------------|-------------------------------------------------------------------------------------------------|--------------------------|----------------------------------------------------------------------------------------------------|--------------------|--------------------------------|-------------------|---------------------------------------|------------------------------|--|--|--|--|
|      |                                                                                                    | Regime de trabalho: Estatutário<br>Categoria: Técnico Administrativo<br>Operador de raio-x: Não |                          |                                                                                                    |                    |                                |                   |                                       |                              |  |  |  |  |
|      |                                                                                                    |                                                                                                 |                          |                                                                                                    |                    |                                |                   |                                       |                              |  |  |  |  |
|      | Lotação: CENTRO DE TECNOLOGIA<br>Cargo: ANALISTA DE TECNOLOGIA DA INFORMACAO                                               |                                                                                                 |                          |                                                                                                    |                    |                                |                   |                                       |                              |  |  |  |  |
|      |                                                                                                    |                                                                                                 |                          |                                                                                                    |                    |                                |                   |                                       |                              |  |  |  |  |
|      |                                                                                                    |                                                                                                 |                          |                                                                                                    |                    | <b>DADOS DAS FÉRIAS</b>        |                   |                                       |                              |  |  |  |  |
|      | EXERCÍCIOS PRÓXIMOS                                                                                                    |                                                                                                 |                          |                                                                                                    |                    |                                |                   |                                       |                              |  |  |  |  |
|      | <b>Parcelas</b><br><b>Exercícios</b><br>Exercício Início Aquis. Término Aquis. Dias                                        |                                                                                                 |                          |                                                                                                    |                    |                                |                   |                                       |                              |  |  |  |  |
|      |                                                                                                    |                                                                                                 |                          | <b>Status</b>                                                                                                   | <b>Origem</b>      | <b>Período</b><br>$\mathbf{1}$ | <b>Dias</b><br>10 | <b>Início</b><br>01/01/2008           | <b>Término</b><br>10/01/2008 |  |  |  |  |
| 2011 | 03/01/2008                                                                                                    | 03/02/2008                                                                                      | 30                       | Alterada                                                                                                    | <b>SIGPRH</b>      | $\overline{2}$                 | 10                | 01/04/2008                            | 10/04/2008                   |  |  |  |  |
|      |                                                                                                    |                                                                                                 |                          |                                                                                                    |                    | з                              | 10                | 01/10/2008                            | 10/10/2008                   |  |  |  |  |
| 2009 | 01/01/2009                                                                                                    | 31/12/2009                                                                                      | 30                       | Paga/Marcada                                                                                                    | <b>SIGPRH</b>      | $\mathbf{1}$                   | 30                | 01/01/2009                            | 30/01/2009                   |  |  |  |  |
|      |                                                                                                    |                                                                                                 |                          |                                                                                                    |                    | $\mathbf{1}$                   | 10                | 26/01/2009                            | 04/02/2009                   |  |  |  |  |
| 2009 | 01/01/2009                                                                                                    | 31/12/2009                                                                                      |                          | 30 Paga/Marcada                                                                                                 | <b>SIGPRH</b>      | $\overline{2}$                 | 10                | 06/07/2009                            | 15/07/2009                   |  |  |  |  |
|      |                                                                                                    |                                                                                                 |                          |                                                                                                    |                    | з                              | 10                | 16/07/2009                            | 25/07/2009                   |  |  |  |  |
|      | Término do período *<br>aguisitivo:<br>Número de dias: * 30<br>Homologado: * Sim<br>Férias Judiciais?: *<br>Justificativa: | 31/12/2010<br>Status: * Excluída<br>Sim <sup>O</sup> Não                                        | $\overline{\phantom{a}}$ | $\blacksquare$<br>Quantidade máxima de caracteres: 320                                                          |                    |                                |                   | Quantidade de caracteres digitados: 0 |                              |  |  |  |  |
|      |                                                                                                    | <b>DADOS DO PARCELAMENTO</b>                                                                    |                          |                                                                                                    |                    |                                |                   |                                       |                              |  |  |  |  |
|      | Número de parcelas: * 2                                                                                                    |                                                                                                 |                          | <b>Exibir períodos</b>                                                                                          |                    |                                |                   |                                       |                              |  |  |  |  |
|      | <b>Períodos</b>                                                                                                    | <b>Dias</b>                                                                                     |                          |                                                                                                    | <b>Início</b>      |                                | Término           | <b>Adiant, Salarial</b>               | <b>Grat. Natalina</b>        |  |  |  |  |
|      | 1º Período                                                                                                    | $*10$                                                                                           |                          |                                                                                                    | *20/01/2010        |                                | 29/01/2010        |                                       | $\overline{\mathsf{v}}$      |  |  |  |  |
|      | 2º Período                                                                                                    | $\star$ 20                                                                                      |                          |                                                                                                    | $\star$ 21/06/2010 |                                | 10/07/2010        | $\Box$                                | $\Box$                       |  |  |  |  |
|      |                                                                                                    |                                                                                                 |                          |                                                                                                    |                    | Alterar                        | Cancelar          |                                       |                              |  |  |  |  |

 $\star$  Campos de preenchimento obrigatório. *Figura 4: Dados das Férias*

O usuário deverá modificar as informações que desejar e clicar em **Alterar**.

A seguinte mensagem de confirmação será gerada:

![](_page_39_Picture_0.jpeg)

Voltando para a página de *Lista de Férias*, caso as férias do funcionário sejam rejeitadas pelo SIAPE, o usuário deverá clicar no ícone . A seguinte mensagem de confirmação será gerada:

> • Férias restauradas com sucesso! *Figura 7: Confirmação de Rejeição*

Caso as férias do funcionário sejam aceitas pelo SIAPE o usuário deverá clicar no ícone . O sistema irá exibir a seguinte mensagem de confirmação:

*Figura 8: Confirmação de Aceitação*

# <span id="page-40-0"></span>**4.12 Relatório de Férias não Homologadas (16/09/2010)**

![](_page_40_Picture_101.jpeg)

Neste manual explicaremos como gerar relatório de férias que não foram homologadas.

Para realizar essa operação, existem os seguintes caminhos:

- *SIGPRH → Módulos → Administração de Pessoal → Férias → Relatórios → Férias Não Homologadas* (Perfil Administrador de Gestão de Pessoal).
- *SIGRH → Módulos → Férias → Férias → Relatórios → Férias Não Homologadas* (Perfil Gestor Férias).

O sistema exibirá o relatório abaixo, dividido por cada unidade da Instituição. Mostrará ainda detalhes sobre as férias dos servidores, disponibilizando o *Período*, *Exercício*, *Status* e *Data de Atualização*, como demostrado na imagem a seguir.

![](_page_40_Picture_7.jpeg)

![](_page_40_Picture_102.jpeg)

#### EXERCÍCIOS DE FÉRIAS NÃO HOMOLOGADAS

■ Voltar

Copyright 2007 - Superintendência de Informática - UFRN

*Figura 1: Relatório*

Para retornar à página anterior, clique em **Voltar**.

Imprimir

Caso o usuário deseje imprimir o relatório, basta clicar no ícone Imprimir .

Para retornar a página inicial do módulo, clique em **Administração de Pessoal** ou **Férias**, a depender do perfil do usuário.

# <span id="page-42-0"></span>**4.13 Relatório de Homologação de Férias (17/09/2010)**

![](_page_42_Picture_156.jpeg)

Neste manual abordaremos quanto ao *Relatório de Homologação de Férias* onde o usuário terá acesso aos relatórios de férias homologadas em cada unidade da instituição.

Para realizar essa operação, existem os seguintes caminhos:

- *SIGRH → Módulos → Administração de Pessoal → Férias → Relatórios → Homologação de Férias* (Perfil Administrador de Gestão Pessoal ).
- *SIGRH → Módulos → Férias → Férias → Relatórios → Homologação de Férias* (Perfil Gestor Férias).
- A seguinte tela será apresentada:

![](_page_42_Picture_157.jpeg)

\* Campos de preenchimento obrigatório.

*Figura 1: Critérios para geração do Relatório de homologação de férias*

Na tela acima são apresentados filtros que possibilitarão a geração do relatório de homologação de férias. Os filtros são:

- A *Unidade* do servidor;
- O nome ou número no SIAPE do *Servidor*;
- O *Exercício*;
- *Período das Férias*;
- *Período da Homologação*.

Para os dois últimos filtros, o usuário poderá digitar as datas ou selecioná-las no calendário apresentado após clicar no ícone .

Selecione a opção **Apenas Homologadas** caso deseje que apenas as férias homologadas sejam apresentadas no relatório.

Caso desista da operação, clique em **Cancelar**. Uma janela será apresentada pelo sistema para confirmação.

Como exemplo utilizaremos o filtro *Unidade:* Escola Agrícola de Jundiaí.

Para gerar o *Relatório de Homologação de Férias* clique em **Gerar Relatório**. O relatório será

exibido da seguinte forma:

![](_page_43_Picture_1.jpeg)

![](_page_43_Picture_50.jpeg)

♦ Voltar

SIGRH | Copyright © 2007-2010 - Superintendência de Informática - UFRN - (84) 3215-3148 - sistemas

Imprimir  $\bigoplus$ 

*Figura 2: Relatório de Homologação de Férias*

Para retornar à página anterior, clique em **Voltar**.

Caso o usuário deseje imprimir o relatório, basta clicar no ícone Imprimir

Para retornar a página inicial do módulo, clique em **Administração de Pessoal** ou **Férias**, a depender do perfil do usuário.

### <span id="page-44-0"></span>**4.14 Relatório de Servidores Ativos Sem Férias Marcadas por Ano (17/09/2010)**

![](_page_44_Picture_132.jpeg)

Neste manual iremos explanar sobre como gerar relatório de servidores ativos que não tenham as férias marcadas por ano.

Para realizar essa operação, existem os seguintes caminhos:

- *SIGPRH → Módulos → Administração de Pessoal → Férias → Relatórios → Servidores Ativos Sem Férias Marcadas por Ano* (Perfil Administrador de Gestão Pessoal).
- *SIGRH → Módulos → Férias → Férias → Relatórios → Servidores Ativos Sem Férias Marcadas por Ano* (Perfil Gestor Férias).

A seguinte página será exibida:

![](_page_44_Picture_133.jpeg)

\* Campos de preenchimento obrigatório.

#### Administração de Pessoal

*Figura 1: Informe o exercício e o tipo do arquivo*

Na tela acima, o usuário deverá informar o *Ano de Exercício*, a *Unidade* e o *Formato do Arquivo* que este deseja utilizar.

Caso desista da operação, clique em **Cancelar**. Uma janela será apresentada pelo sistema para confirmação.

Caso deseje retornar à página inicial do *Módulo Administração de Pessoal*, clique em Administração de Pessoal

Para exemplificarmos a situação, usaremos o *Ano de Exercício*2009, a *Unidade* Biblioteca Central Zila Mamede e o *Formato do Arquivo* PDF.

O usuário irá clicar em **Gerar Relatório** para que seja efetuado o download do arquivo contendo a listagem de servidores ativos sem férias marcadas por ano. A seguinte janela de download será apresentada:

![](_page_45_Picture_56.jpeg)

*Figura 2: Download*

O usuário poderá optar por apenas visualizar ou salvar o arquivo. Após selecionar um dos itens disponíveis clique em **Ok**.

O arquivo em PDF será exibido contendo número do *SIAPE*, Nome dos *Servidores*, *Unidade* em que estes estão lotados, e data do *Último Exercício*.

Veja abaixo um exemplo ilustrativo de como se dará a visualização deste arquivo:

![](_page_45_Picture_5.jpeg)

Campus Universitário BR-101 - Lagoa Nova - Natal/RN - CEP 59078-900 - CNPJ:24.365.710/0001-83 Telefone(s): (84) 3215-3280 / (84) 3215-3281 E-mail(s): diretor.dap@prh.ufm.br

*Figura 3: Relatório*

### <span id="page-46-0"></span>**4.15 Relatório Quantitativo de Férias Marcadas por Exercício (17/09/2010)**

![](_page_46_Picture_99.jpeg)

Neste relatório, o usuário poderá visualizar o quantitativo de férias marcadas por Unidade da Instituição.

Para realizar essa operação, existem os seguintes caminhos:

- *SIGRH → Módulos → Administração de Pessoal → Férias → Relatórios → Quantitativo de Férias Marcadas por Exercício* (Perfil Administrador de Gestão Pessoal).
- *SIGRH → Módulos → Férias → Férias → Relatórios → Quantitativo de Férias Marcadas por Exercício* (Perfil Gestor Férias).

O sistema exibirá a tela na qual o usuário deverá informar o ano do exercício.

O campo *Exercício* já virá preenchido com o ano atual mas, ainda poderá ser alterado.

![](_page_46_Picture_100.jpeg)

\* Campos de preenchimento obrigatório.

*Figura 1: Informe o exercício*

Caso desista da operação, clique em **Cancelar**. Uma janela será apresentada pelo sistema para confirmação desta ação.

Exemplificaremos com o *Ano de Exercício*: 2010. Clique em **Exibir relatório** para visualizá-lo da seguinte forma:

![](_page_47_Picture_0.jpeg)

EMITIDO EM 17/06/2010 09:39

![](_page_47_Picture_3.jpeg)

#### RELATÓRIO QUANTITATIVO DE FÉRIAS MARCADAS PARA 2010

![](_page_47_Picture_52.jpeg)

Voltar SIGRH | Copyright © 2007-2010 - Superintendência de Informática - UFRN - (84) 3215-3148 - sistemas Imprimir **B** 

*Figura 2: Relatório quantitativo de férias marcadas para 2010*

Para retornar à tela anterior, clique em **Voltar**.

Para imprimir o relatório, clique no ícone **Imprimir** 

Para retornar a página inicial do módulo, clique em **Administração de Pessoal** ou **Férias**, a depender do perfil do usuário.

# <span id="page-48-0"></span>**4.16 Gerar Férias SIAPE (17/09/2010)**

![](_page_48_Picture_164.jpeg)

Neste manual explicaremos como gerar o arquivo de férias SIAPE, que contém dados das férias marcadas pelos servidores e homologadas pela chefia imediata e deverão ser enviada ao SIAPE para a atualização dos dados.

Para realizar essa operação, existem os seguintes caminhos:

- *SIGRH → Módulos → Administração de Pessoal → Férias → SIAPE → Gerar Férias SIAPE* (Perfil Administrador de Gestão Pessoal).
- *SIGRH → Módulos → Férias → SIAPE → Gerar Férias SIAPE* (Perfil Gestor de Férias).

A seguinte tela será exibida:

![](_page_48_Picture_165.jpeg)

Administração de Pessoal *Figura 2: Informe um Período*

Na tela acima o usuário verá os campos de preenchimento *Ano de Exercício*, *Data de início do intervalo* e *Data de término do intervalo* para gerar arquivo.

O usuário deverá atentar para as seguintes observações:

- Caso apenas a data de início seja informada, o arquivo conterá os exercícios de férias com inclusão ou alteração ocorridas desde a data informada até a data atual;
- Caso apenas a data de término seja informada, o arquivo conterá os exercícios de férias com inclusão ou alteração ocorridas até a data informada, desconsiderando a data limite inicial;
- Caso sejam informadas as datas de início e término, o arquivo conterá os exercícios de férias com inclusão ou alteração ocorridas durante o intervalo de datas informado.
- Caso nenhuma das datas sejam informadas, o arquivo conterá os exercícios de férias com inclusão ou alteração ocorridas em qualquer data.

Se especificado o ano de um exercício de férias, o arquivo gerado conterá apenas os registros de férias, inclusos ou alterados, referentes ao exercício de férias informado. Caso contrário, o arquivo conterá registros de férias, inclusos ou alterados, independentemente de qual seja o exercício do mesmo.

Para preencher *Data de início do intervalo* e *Data de término do intervalo* o usuário poderá digitar as datas ou inserir as mesma através do ícone . Clicando neste, um calendário será exibido onde o usuário deverá selecionar o dia e mês desejados. Estes irão automaticamente preencher o campo correspondente.

Como exemplificação usaremos 05/10/2009 à 05/11/2009.

Após preencher os dados o usuário deverá clicar em **Gerar Arquivo** e o sistema exibirá a caixa de diálogo abaixo.

![](_page_49_Picture_28.jpeg)

*Figura 2: Download*

O usuário poderá somente abrir o arquivo ou salvá-lo. Selecione uma das duas opções e clique **Ok**. O arquivo será exibido em seu computador.

Para retornar a página inicial do módulo, clique em **Administração de Pessoal** ou **Férias**, a depender do perfil do usuário.

# <span id="page-50-0"></span>**4.17 Ler Férias SIAPE (17/09/2010)**

![](_page_50_Picture_133.jpeg)

Esta operação permite a leitura do arquivo de férias gerado pelo SIAPE e a sincronização das férias aceitas ou rejeitadas. Para isso, o usuário deverá ter gerado previamente um arquivo de férias do SIAPE.

Para realizar a operação, existem os seguintes caminhos:

- *SIGRH → Módulos → Administração de Pessoal → Férias → SIAPE → Ler Férias SIAPE* (Perfil Administrador de Gestão Pessoal).
- *SIGRH → Módulos → Férias → SIAPE → Ler Férias SIAPE* (Gestor Férias).

O sistema exibirá a tela *Identificação do Arquivo de Férias Gerado pelo SIAPE*.

![](_page_50_Picture_7.jpeg)

\* Campos de preenchimento obrigatório.

Administração de Pessoal

*Figura 1: Identificação do Arquivo de Férias Gerado pelo SIAPE*

O usuário deverá informar se o tipo do arquivo é *Férias Aceitas* ou *Férias Rejeitadas* e inserir o arquivo de férias previamente gerado pelo SIAPE, clicando em **Enviar arquivo…**.

Caso desista da operação, clique em **Cancelar**. Uma janela será apresentada pelo sistema

para confirmação.

Para retornar a página inicial do módulo, clique em **Administração de Pessoal** ou **Férias**, a depender do perfil do usuário.

Para confirmar a operação, clique em **Ler arquivo**.

O sistema exibirá a seguinte tela de confirmação:

• Férias sincronizadas com sucesso!

*Figura 2: Tela de Confirmação*

## <span id="page-51-0"></span>**4.18 Cadastrar Motivo para Suspensão de Férias (20/09/2010)**

![](_page_51_Picture_102.jpeg)

Esta operação permite que o usuário cadastre um motivo para suspensão de férias.

Para realizar a operação, existem os seguintes caminhos:

- *SIGRH → Módulos → Administração de Pessoal → Férias → Motivo para Suspensão de Férias → Cadastrar* (Perfil Gestor Administração de Pessoal e Administrador Gestão de Pessoal).
- *SIGRH → Módulos → Férias → Motivo para Suspensão de Férias → Cadastrar* (Perfil Gestor Férias).

O sistema exibirá a tela *Cadastro de Motivo para Suspensão de Férias*.

![](_page_51_Picture_103.jpeg)

*Figura 1: Cadastro de Motivo para Suspensão de Férias*

O usuário deverá informar a *Descrição* do motivo para suspensão de férias.

Caso desista da operação, clique em **Cancelar**. Uma janela será apresentada pelo sistema para confirmação. Esta operação é válida para todas as telas que apresentem esta função.

Para confirmar a operação, clique em **Cadastrar**. O sistema exibirá a seguinte mensagem de confirmação:

![](_page_51_Picture_12.jpeg)

*Figura 2: Operação Realizada com Sucesso*

### <span id="page-52-0"></span>**4.19 Listar/Alterar Motivo para Suspensão de Férias (17/09/2010)**

![](_page_52_Picture_132.jpeg)

Esta operação permite que o usuário visualize a lista dos motivos para suspensão de férias já cadastrados no sistema e os altere conforme necessário.

Para realizar a operação, existem os seguintes caminhos:

- *SIGRH → Módulos → Administração de Pessoal → Férias → Motivo para Suspensão de Férias → Listar/Alterar* (Administrador de Gestão de Pessoal).
- *SIGRH → Módulos → Férias → Motivo para Suspensão de Férias → Listar/Alterar* (Gestor Férias).

O sistema exibirá a tela *Lista de Motivo para Suspensão de Férias*.

![](_page_52_Figure_7.jpeg)

*Figura 1: Lista de Motivos para Suspensão de Férias*

Para cadastrar um novo motivo para suspensão de férias, clique em **Cadastrar Novo Motivo para Suspensão de Férias**. Esta ação é detalhada no manual Cadastrar Motivo para Suspensão de Férias, disponível em *Manuais Relacionados*.

Clique em  $\bullet$  para remover um motivo para suspensão de férias. O sistema exibirá a seguinte caixa de diálogo:

![](_page_52_Picture_11.jpeg)

*Figura 2: Caixa de Diálogo*

Ao confirmar a remoção clicando em **OK**, o sistema exibirá a seguinte tela:

· Operação realizada com sucesso!

*Figura 3: Confirmação da Remoção*

Para alterar um motivo já cadastrado, clique em . O sistema exibirá a tela *Cadastro de Motivo para Suspensão de Férias*.

| <b>CADASTRO DE MOTIVO PARA SUSPENSÃO DE FÉRIASS</b> |
|-----------------------------------------------------|
| <b>Descricao: ★</b> Convocação ao Trabalho          |
| Alterar   << Voltar   Cancelar                      |
| * Campos de preenchimento obrigatório.              |

*Figura 4: Cadastro de Motivo para Suspensão de Férias*

Para voltar à tela anterior, clique em **Voltar**.

Caso desista da operação, clique em **Cancelar**. Para confirmar as alterações, clique em **Alterar**. A seguinte mensagem de confirmação será exibida:<br>
• Operação realizada com sucesso!

*Figura 5: Operação Realizada com Sucesso*